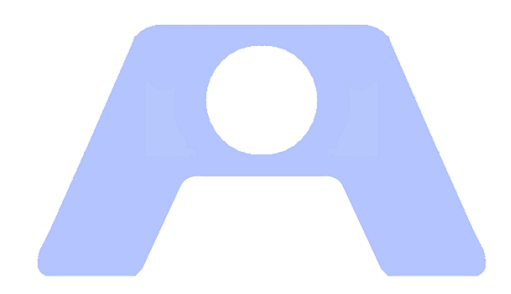

# ATENEO **Atención en Oficinas**

# **MANUAL DE CONFIGURACIÓN**

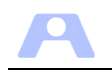

# **EXECUTE: INDICE DE CONTENIDOS**

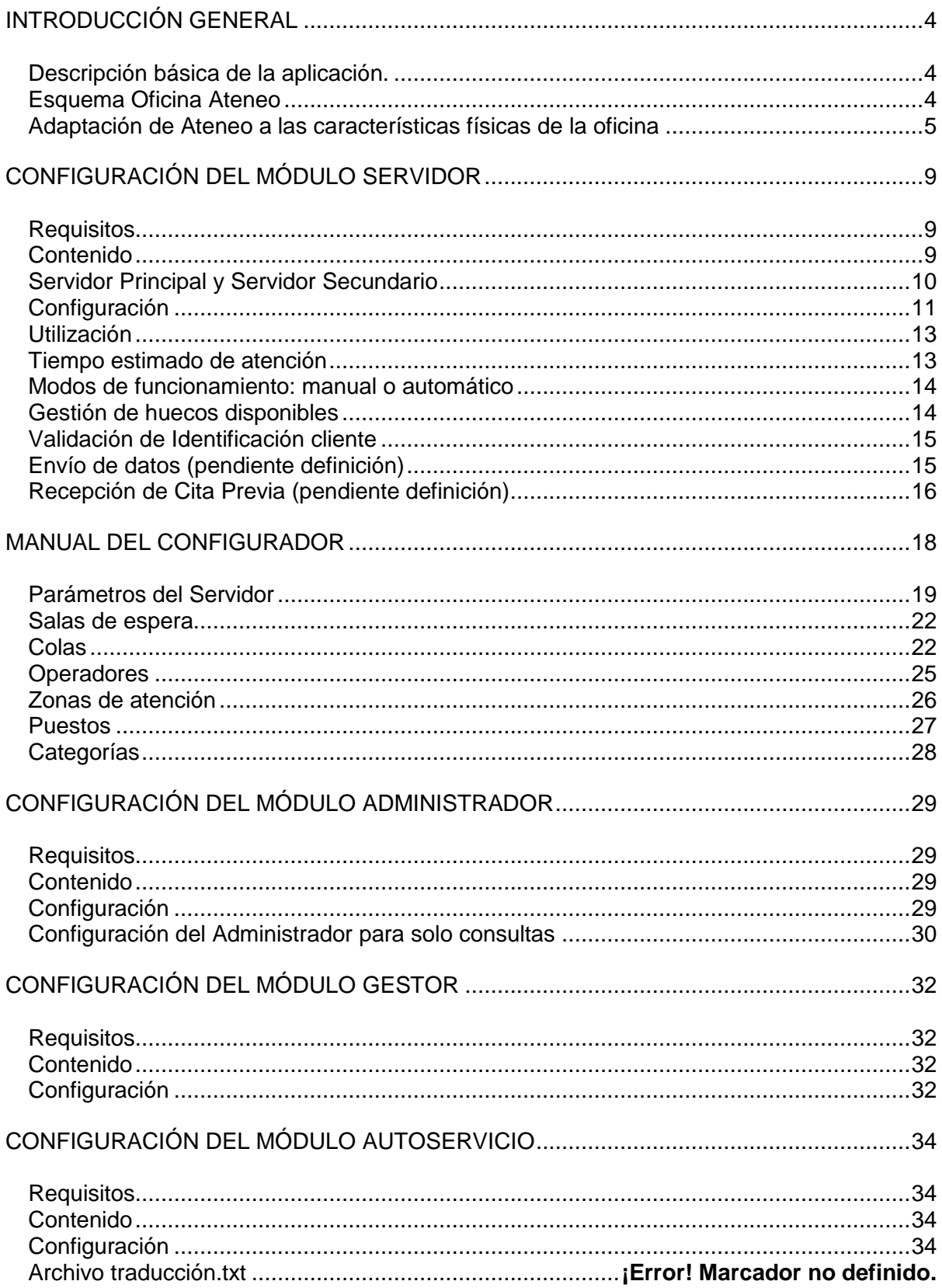

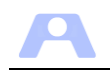

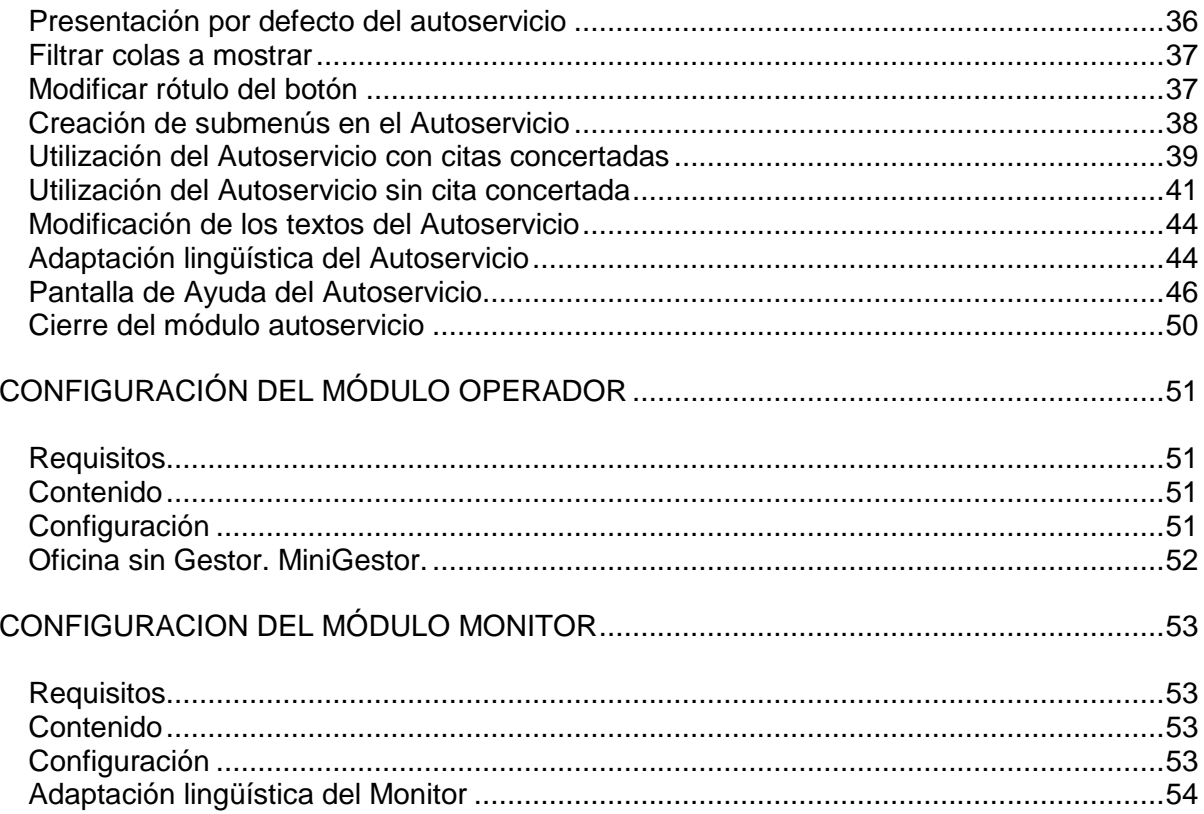

<u> 1990 - Jan Barat, prima politik (</u>

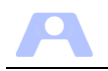

# <span id="page-3-0"></span>**INTRODUCCIÓN GENERAL**

## <span id="page-3-1"></span>**Descripción básica de la aplicación.**

La aplicación se configura en varios módulos que se ejecutan independientemente y que se comunican entre sí a través de una red IP:

- **Servidor**: Módulo principal, a nivel de oficina, donde se concentra, gestiona y distribuye toda la información que fluye por el resto de módulos de la aplicación.
- **Gestor**: Módulo donde se introducen las citas o demandas de servicio para su gestión por la aplicación. Es un módulo opcional y compatible con el Autoservicio.
- **Autoservicio**: Módulo opcional y compatible con el anterior donde el cliente selecciona directamente el servicio que desea.
- **Monitor**: Módulo para la presentación de información al cliente mediante la visualización de avisos en pantallas con el número de turno y puesto de operador en que deben pasar a ser atendidos.
- **Operador**: Módulo que se ejecuta en cada puesto de atención.
- **Administrador**: Módulo donde se visualiza el estado y funcionamiento del Servicio, mostrando el estado de las colas y de los puestos, además de gráficos estadísticos.

## <span id="page-3-2"></span>**Esquema Oficina Ateneo**

En el siguiente esquema se refleja la disposición de una oficina de atención al ciudadano 'tipo', en el que se pueden observar los distintos usuarios de la aplicación y los dispositivos utilizados.

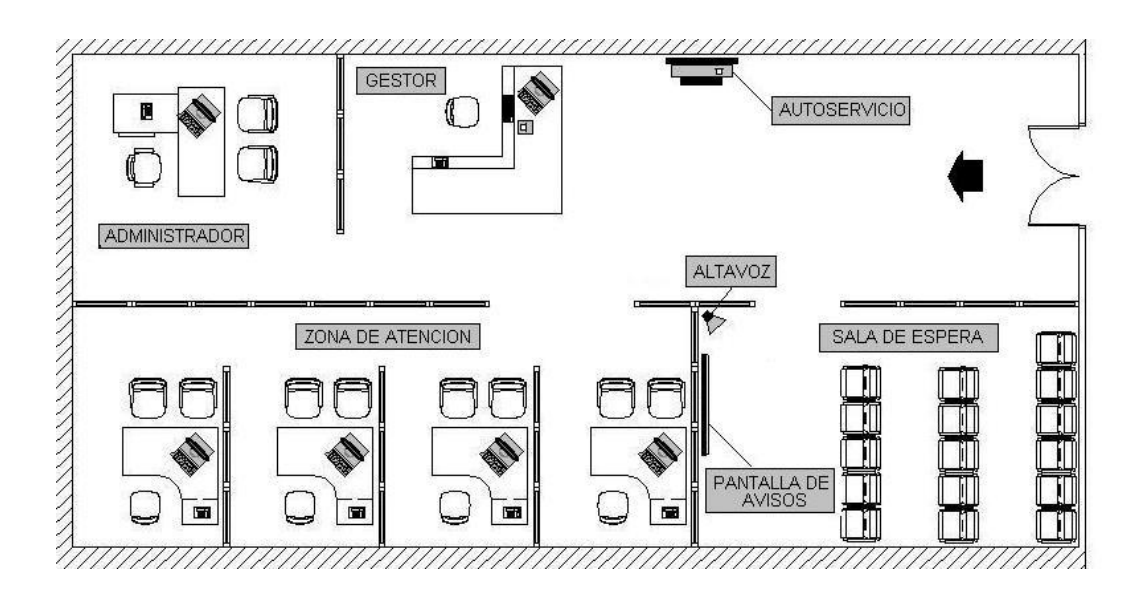

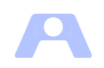

Distribución de los diferentes módulos que componen la aplicación:

- *Servidor*: Puede instalarse en cualquier equipo de la oficina con las prestaciones adecuadas para que soporte su ejecución. Puede ser equipo diferenciado o no. En cualquier caso no se recomienda un PC de uso intenso pues este módulo debe estar funcionando siempre durante la prestación del servicio. Existe la opción de configurar un segundo equipo de respaldo.
- *Gestor*: Módulo para uso del recepcionista de la oficina, donde se toman los datos del cliente, se le asigna cola y se le proporciona un tique. Para ello se requiere un equipo dedicado para su funcionamiento, así como una impresora de tiques.
- *Autoservicio*: Este módulo funciona en un equipo dedicado y vinculado a los dispositivos táctiles disponibles, así como a la impresora de tiques correspondiente.
- *Monitor*: Puesto que el objeto de este módulo es mostrar información y emitir avisos a los clientes que se encuentran en espera a través de pantallas y de altavoz, requiere el uso de un equipo dedicado con audio por cada sala de espera con avisos diferenciados.
- *Operador*: No requiere equipo adicional, pues se ejecuta en los diferentes puestos de atención.
- *Administrador*: Se ejecutará desde el equipo del responsable(s) del servicio pudiendo coexistir varias ejecuciones desde diferentes equipos. Además, mediante la oportuna configuración se podrá conectar con oficinas remotas.

Modalidades de implantación, en función de las características de cada oficina:

- Oficinas con gestión de colas: los clientes han de obtener tique para ser atendidos.
	- Gestor y Autoservicio de forma simultánea
	- Solo Gestor
	- Solo Autoservicio
- Oficinas sin gestión de colas: los clientes son atendidos directamente en el puesto (objeto estadístico).

#### <span id="page-4-0"></span>**Adaptación de Ateneo a las características físicas de la oficina**

Una de las cuestiones que se han de plantear antes de comenzar la instalación de la aplicación Ateneo, es la decisión de adaptar la aplicación a la organización actual de la oficina o modificar ésta para mejorarla aprovechando las posibilidades que ofrece la aplicación.

Para ello Ateneo ofrece la posibilidad de adaptación a las diferentes distribuciones físicas de las oficinas donde se instale, utilizando los conceptos de 'Sala de espera' y 'Zona de atención':

#### *Sala de espera (SE)*

Lugar físico y diferenciado donde el cliente, una vez obtenido el tique, esperará a ser llamado.

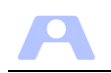

*Zona de atenci*ón (ZA)

Lugar físico y diferenciado donde se agrupan los puestos donde están los operadores que atienden los servicios que precisen los clientes.

El gráfico de la oficina 'tipo' anterior correspondería a una oficina con una SE y una ZA. En estos casos no sería necesario definirlas en la aplicación, pues es el modo de funcionamiento por defecto. Más adelante veremos los detalles de cómo se definen y se configuran estos elementos en los distintos módulos de la aplicación.

Con las funcionalidades incorporadas en la aplicación podemos adaptarla a la mayoría de las distribuciones físicas posibles de una oficina, incluso aquellas donde exista una gran dispersión de los puestos de atención, caso de varias plantas, grandes áreas diáfanas, etc.

#### **Sala de espera**

Cada SE se define con un nombre y se le asociarán las colas que serán llamadas en esa SE. Físicamente, deberá existir en cada SE un monitor con las pantallas y altavoces necesarios para el aviso de los tiques. Como veremos más adelante en la configuración del monitor, éste ha de asociarse a la SE donde está ubicado. Al cliente, al solicitar el servicio, se le proporcionará un tique donde aparecerá la cola que lo presta y la SE que le corresponde. En los monitores de esa SE solo aparecerán los avisos de los tiques de las colas que tenga asociada.

Dos zonas separadas donde existe un solo monitor (con los mismos avisos) y con pantallas distribuidas por las dos zonas, componen una única SE.

En aquellas oficinas cuyo espacio físico lo permita, se aconseja la utilización de una única sala de espera para todos los servicios ofrecidos, de forma que todos los clientes sean avisados en el mismo lugar. Esto simplifica tanto la configuración del servicio como la organización del público.

Las SE deberían estar situadas en zonas abiertas de fácil acceso que permitan la visión de los puestos de atención y una circulación de personas fluida.

#### **Zona de atención**

Cada zona de atención se definirá con dos palabras y se le asociarán los puestos de atención que estén ubicados en esa zona.

Cuando un tique es llamado por un monitor para ser atendido, indica su número, el número del puesto de atención al que se ha de dirigir y la zona de atención que le corresponde. Dicho aviso se emite tanto por pantalla como por la megafonía instalada.

Se aconseja, si es posible, establecer una única zona de atención para ubicar los puestos, convenientemente numerados y señalizados.

La aplicación nos permite una organización flexible de los puestos de atención, ya que son los operadores quienes disponen de la capacidad para atender una u otra cola, pudiendo cambiar esas capacidades de forma instantánea (suplencias, etc). Por tanto, es menos flexible asignar las capacidades a los puestos (también posible), siendo aconsejable señalizarlos sólo con su número, de forma independiente al servicio que presten, el cual estará determinado por el operador que atiende en cada momento.

No obstante, como ya se ha mencionado, la aplicación nos va a permitir adaptarnos a casi cualquier espacio físico, dividiendo o replicando las salas de espera y creando tantas zonas de atención como sea necesario.

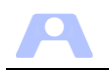

#### **Cartelería**

Aunque la cartelería de apoyo a utilizar es una cuestión independiente de la aplicación, es un elemento importante que agiliza el servicio, por lo que su contenido y ubicación deben ser cuidados para que el cliente disponga de las indicaciones necesarias en todo momento.

Sobre todo es importante que ya desde la sala de espera sea fácil y rápido localizar, en primer lugar la zona de atención si se ha definido alguna y a continuación el número de puesto asignado en el aviso.

#### **Gestores**

Se ha de valorar la existencia de un gestor recepcionista en la oficina, encargado de proporcionar tique a los clientes y de supervisar el funcionamiento del sistema, así como de orientar la asignación del servicio precisado, independientemente de la utilización de un dispositivo autoservicio para la emisión de tiques. En aquellos casos en que se preste un elevado número de servicios que pudieran ser confusos para los clientes esta figura se considera necesaria

#### **Gestores automáticos**

Independientemente de la existencia de un gestor recepcionista, se pueden utilizar dispositivos para la obtención del tique por parte de los clientes de forma autónoma. Para ello se aconseja la instalación de un dispositivo que integre un ordenador personal, pantalla táctil e impresora de tiques.

#### **Diseño de colas**

El conjunto de servicios a prestar en la oficina se organiza en la aplicación mediante la configuración y gestión de las 'colas' correspondientes.

Además de la definición de colas, se habrá de establecer una tabla de categorías estadísticas, de manera que cada cola quedará asociada a una determinada categoría estadística. De esta forma se dispone de una doble asignación de cada cita atendida, una por la cola y otra por la categoría, para la elaboración posterior de estadísticas, propias de la oficina según la cola y agregadas entre varias oficinas según la categoría. Esto permite que el diseño de colas se adapte a cada oficina según su necesidad pero se pueda comparar la actividad entre distintas oficinas según la categoría.

Existe una categoría estadística especial para su utilización en colas tipo 'ventanilla única', donde se presten servicios encuadrados en más de una categoría estadística. Así, al finalizar una cita de este tipo de colas, se solicitará al operador que la asigne a una determinada categoría estadística de entre las existentes, a efectos de su agregación posterior.

En caso de que exista más de una sala de espera, cada cola se habrá de asociar a la que corresponda, donde serán emitidos sus avisos.

Las posibilidades de configuración de la aplicación en este sentido son muy amplias como queda claro, aunque si las necesidades son más básicas, dicha configuración es rápida y sencilla.

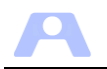

#### **Definición de colas de segundo nivel**

Se podrán definir colas de 'segundo nivel' a las que se accederá sólo mediante el mecanismo de reenvío de los operadores o a través del gestor. Es decir, que no se proporcionarán tiques a los clientes de estas colas directamente en el autoservicio, sino que será el gestor o el operador quien lo decida. Con ello se consigue establecer un servicio en dos niveles, para aquellos casos en que así interese.

#### **Gestión de huecos disponibles**

En Ateneo se puede asignar espacios de tiempo a cada cita a atender (huecos), de forma que para obtener un tique se debe contar con un hueco libre. Cada cola se puede decidir si se gestiona de esta forma o no.

En caso de utilizar una agenda de cita previa, se puede igualmente decidir si las horas de citas no utilizadas (huecos) se transmiten a la aplicación y se ofrecen al cliente para su uso durante la jornada.

Si se activa la gestión de huecos en la aplicación, los huecos disponibles en una determinada cola serán ofrecidos a los clientes cuando se solicite en el autoservicio un tique para la cola correspondiente. Así, sólo se proporcionará dicho tique cuando exista hueco disponible. Si existen huecos, se ofrecerán para su reserva u obtención directa del tique.

La gestión de huecos existentes se realiza desde el módulo administrador, donde se podrán generar, eliminar o consultar.

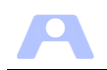

# <span id="page-8-0"></span>**CONFIGURACIÓN DEL MÓDULO SERVIDOR**

## <span id="page-8-1"></span>**Requisitos**

- El módulo servidor puede ser instalado en cualquier equipo conectado a la red IP con los siguientes requerimientos:
	- El nombre completo del equipo debe ser fijo (se utiliza por el resto de módulos para conectar).
	- Máquina Virtual de Java 1.6 o posterior instalada.
	- Microsoft® SQL Server® 20xx Express instalado. Consultar el documento SQLServerGuiaInstalacion.pdf incluido en la carpeta Documentación del paquete de instalación.
	- Base de datos Ateneo instalada. Consultar el documento InstalacionBDAteneo.pdf incluido en la carpeta Documentación del paquete de instalación.
- El servidor principal (podrá existir un servidor secundario de respaldo) debe ser un equipo dedicado y estar siempre encendido y conectado a la red IP.

## <span id="page-8-2"></span>**Contenido**

Los recursos necesarios para la instalación y configuración del módulo Servidor se encuentran en la carpeta **Servidor**, cuyo contenido es el siguiente:

- *servidor.jar*: archivo de ejecución del módulo servidor
- *ConfiguracionServidor.ini*: archivo de configuración del servidor.
- *Configuraservidor.jar***:** asistente para configuración de servidor, colas, operadores, puestos, salas de espera, zonas de atención y categorías.
- *Carpeta Clientes***:** contiene los demás módulos de la aplicación, lo cuales son auto actualizables: al iniciarse se comunican con el servidor y éste comprueba si la versión en esta carpeta difiere, en cuyo caso, se envía la versión nueva. En el caso del módulo Operador, si en esta carpeta existe algún archivo comprimido '.zip', se enviará a la carpeta del operador y se descomprimirá automáticamente en dicha ubicación.
- *Carpeta libs***:** contiene librerías utilizadas por la aplicación.
- *Carpeta scripts***:** carpeta de uso del servidor para determinadas tareas.
- *Carpeta InstaladorBD***:** contiene la utilidad InstaladorAteneo.exe para la creación de la base de datos Ateneo (consultar el documento InstalacionBDAteneo.pdf).

La carpeta Servidor y todo su contenido se ha de copiar en el equipo que va a actuar como servidor y proceder a la instalación del gestor de base de datos (consultar SQLServerGuiaInstalacion.pdf) y de la base de datos de Ateneo (Consultar el documento InstalacionBDAteneo.pdf).

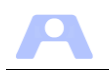

Una vez completada dicha instalación, se ha de configurar el módulo Servidor mediante la herramienta ConfiguraServidor.jar.

El arranque de la aplicación se realiza ejecutando el archivo Servidor.jar. mostrándose una ventana con mensajes informativos y algunos comandos.

## <span id="page-9-0"></span>**Servidor Principal y Servidor Secundario**

Para posibles contingencias, los módulos clientes Monitor, Operador y Autoservicio están preparados para reconectar automáticamente a otro equipo servidor si así se configuran.

Dicho servidor secundario ha der ser instalado y configurado de forma idéntica al principal y habría de mantenerse encendido, con la única salvedad de que el servicio SQL Server ha de estar detenido hasta el momento en que entre en servicio, deteniéndolo en el servidor principal.

Para ello habremos de disponer de un segundo equipo y efectuar las siguientes acciones:

- Instalación del gestor de base de datos en el servidor principal.
- Creación de la BD Ateneo en local.
- Separar y pasar los archivos de datos de la BD Ateneo a recurso de red
- Adjuntar los archivos de datos de la BD Ateneo desde el recurso de red al gestor de bases de datos del servidor principal.
- Instalación del gestor de base de datos en el servidor secundario.
- Adjuntar los archivos de datos de la BD Ateneo desde el recurso de red al gestor de base de datos del servidor secundario.
- Configurar los **parámetros del servido**r en el servidor principal y **con iguales valores** en el servidor secundario.
- Por último, el servicio correspondiente SQL Server (ATENEO) sólo puede estar iniciado en uno de los dos servidores, ya que concurrentemente no pueden estar accediendo a los mismos archivos de datos. La aplicación Servidor.jar solo puede estar iniciada en el servidor conectado a SQL Server (ATENEO).

Para la instalación del gestor de base de datos consultar SQLServerGuiaInstalacion.pdf. Para la instalación de la base de datos de Ateneo y cambiar su ubicación a red consultar InstalacionBDAteneo.pdf.

En caso de incidencia que impida el funcionamiento del servidor principal, podremos activar el servidor secundario de forma inmediata con una sencilla operación (iniciar el servicio correspondiente). Así se mantiene operativa la aplicación en la oficina mientras se resuelve el problema, ya que los clientes intentarán reconectar de forma automática a cualquiera de los servidores.

Aun cuando no se configure un servidor secundario, la ubicación de los archivos de datos en un recurso de red puede seguir siendo de interés para la generación de copias de seguridad por políticas de red.

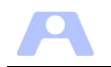

## <span id="page-10-0"></span>**Configuración**

Las opciones de funcionamiento de este módulo se establecen a través del archivo **configuracionServidor.ini**, cuyo contenido se ha establecer a través de la utilidad '**ConfiguraServidor.jar**', el cual además permite dar de alta salas de espera, zonas de atención, operadores, colas, y puestos con capacidades específicas, operaciones todas ellas con reflejo en la base de datos. No obstante se relacionan a continuación todos los parámetros disponibles.

Los parámetros incluidos en el archivo INI son los siguientes:

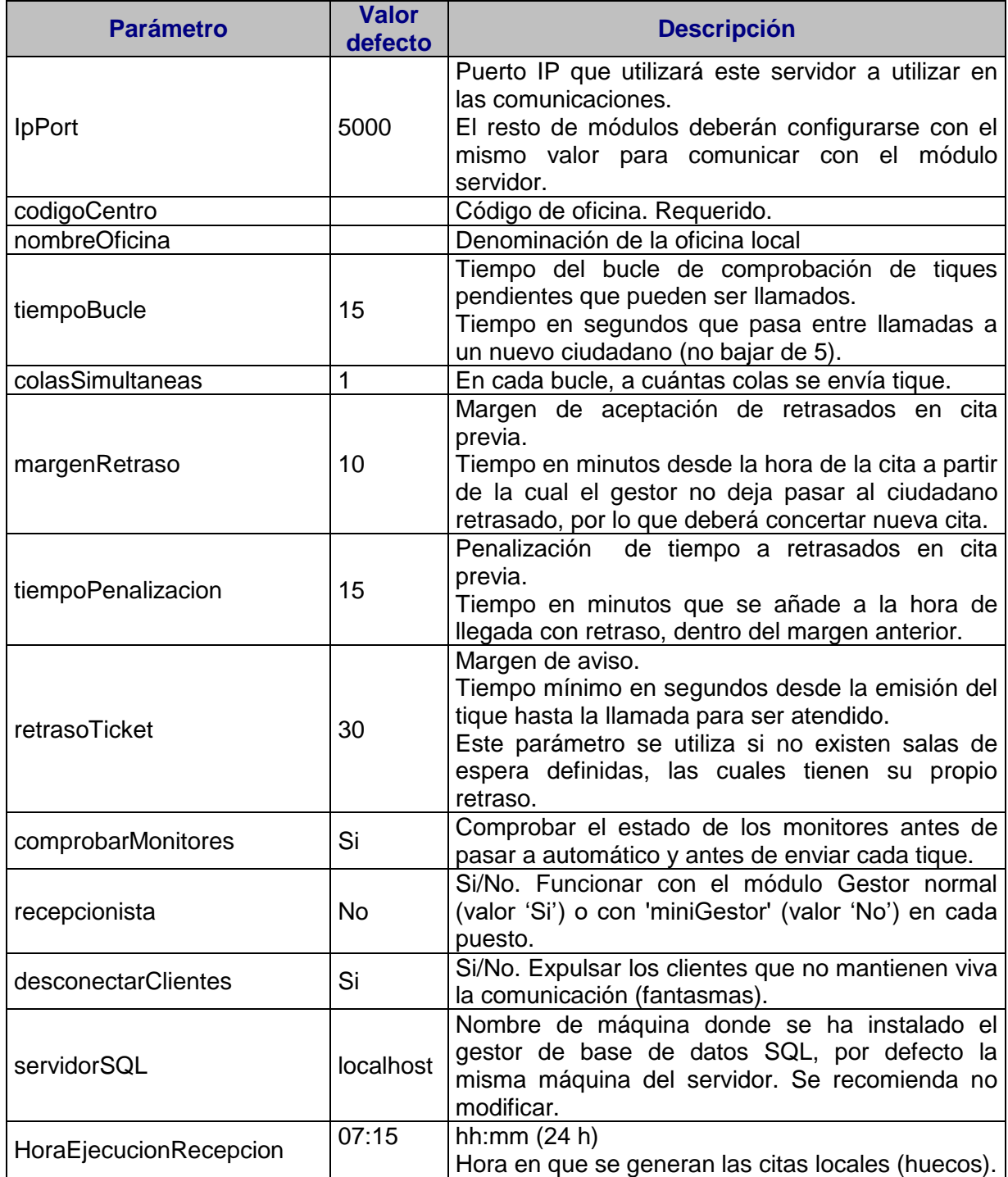

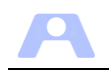

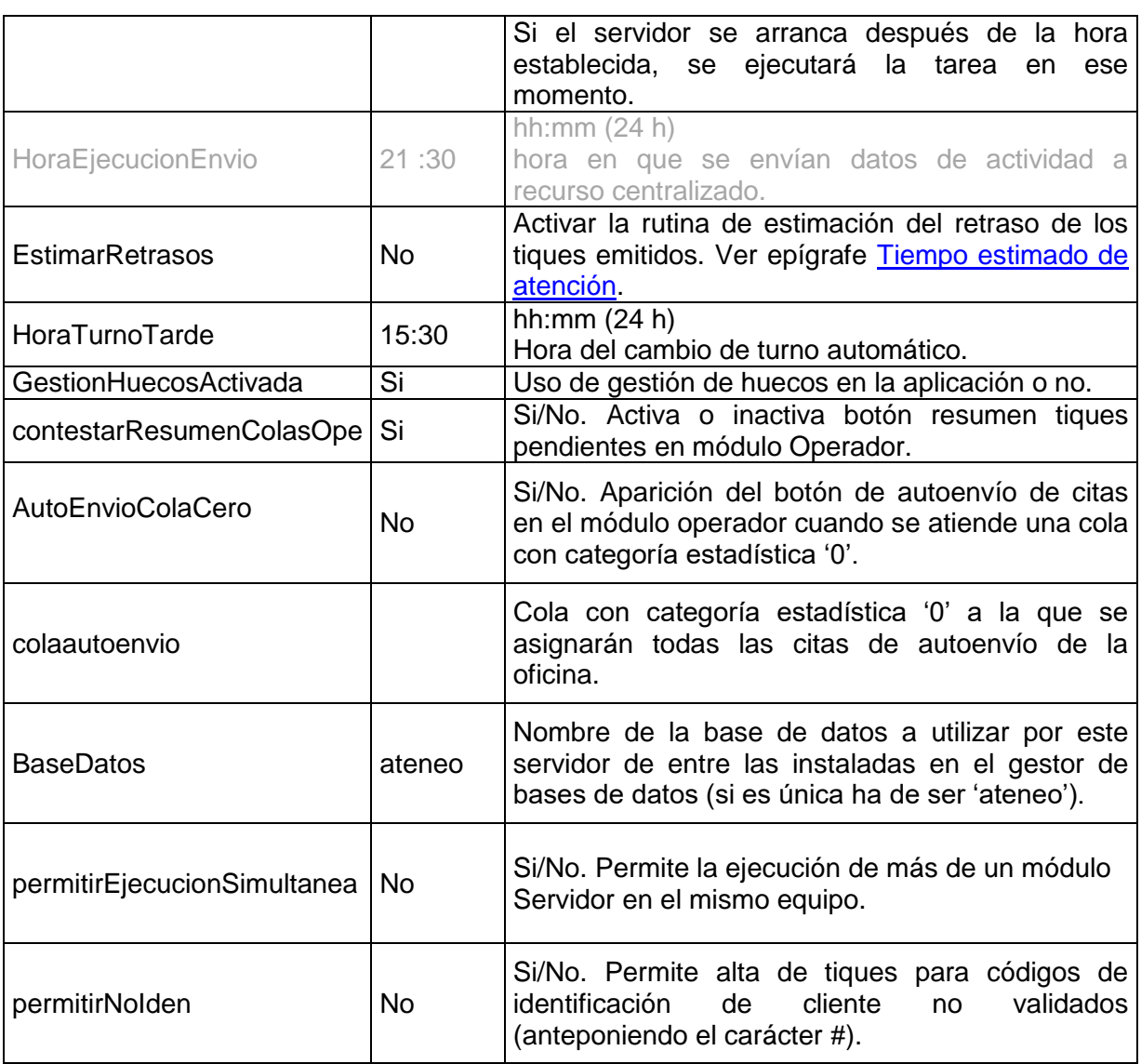

Nota: La aplicación se iniciará con estos parámetros y sus valores por defecto en caso de inexistencia o invalidez de los incluidos en el archivo '.ini'.

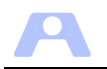

## <span id="page-12-0"></span>**Utilización**

Este módulo muestra una ventana con mensajes informativos, y los siguientes comandos:

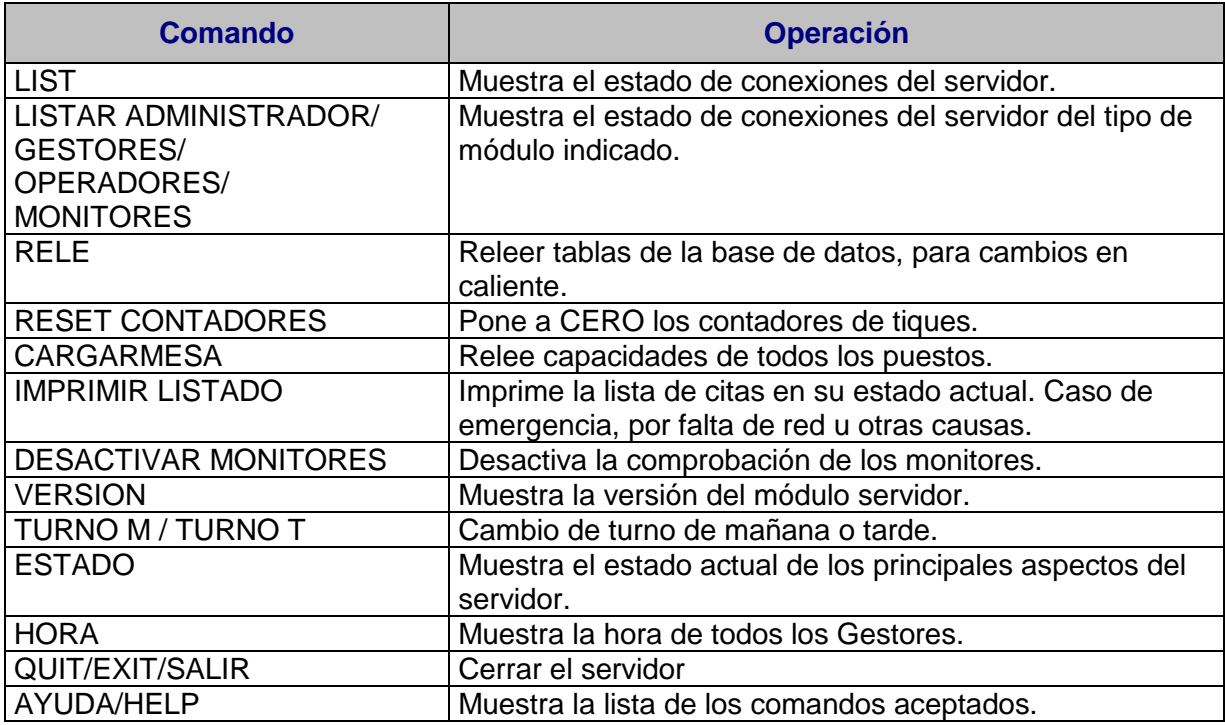

La ventana tiene inhabilitado el botón cerrar, para salir de la aplicación se debe teclear el comando QUIT.

Reiterar que la modificación manual de cualquier tabla de la base de datos utilizada por la aplicación ocasionará muy probablemente un mal funcionamiento de la misma. Es importante que todos los módulos estén correctamente sincronizados en fecha y hora.

La operatoria correcta para la utilización del módulo servidor es mantener su ejecución durante toda la semana. Él mismo se encargará de las labores de cambio de turno. También ejecutará automáticamente un reinicio del módulo a partir de las 12 pm para la actualización del resto de módulos de la aplicación, liberación de recursos y limpieza.

## <span id="page-12-1"></span>**Tiempo estimado de atención**

Si así se establece al configurar Ateneo, se calculará y se mostrará en el panel de colas del módulo Administrador la hora estimada de atención del último tique entregado de cada cola. Dicho cálculo nos permitirá conocer el nivel de retraso previsto en cada momento y si la hora estimada de atención de alguna cola supera la hora de cierre de la oficina. Con dicha información se podrán tomar las medidas necesarias para reducir esa hora, como aumentar el número de operadores que las atienden o cerrar la emisión de tiques para esas colas.

En una oficina donde los operadores pueden atender varias colas y donde puede cambiar su número y las colas asignadas de forma dinámica, este cálculo es complejo y su

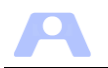

resultado puede cambiar de un momento a otro. Por ello se recalcula cada muy poco tiempo, de forma que el dato se mantenga fiable y adaptado a los cambios.

Un parámetro necesario para estimar la hora de atención será el tiempo medio de atención por cita para cada cola. Puesto que cada oficina crea las colas que considera oportuno según sus necesidades, ese tiempo medio de atención por cita de cada cola será propio de esa cola y será recalculado por el sistema periódicamente.

Si activamos el parámetro 'EstimarRetrasos', dispondremos en los módulos gestor y administrador de los tiempos estimados de atención del último tique de cada cola.

El uso de esta funcionalidad motiva un elevado número de cálculos que se realizan además de forma periódica, por lo que se recomienda no utilizar si no se va a atender su resultado.

Por último, señalar que en colas gestionadas con huecos disponibles (cuyas citas ya tienen una hora de atención prefijada) esta estimación es bastante menos necesaria.

#### <span id="page-13-0"></span>**Modos de funcionamiento: manual o automático**

La aplicación está regida por el funcionamiento del servidor, que es el que comunica con el resto de módulos y con la base de datos. La funcionalidad principal del servidor es la gestión de las colas, localizando cuál es el siguiente tique que debe ser atendido y qué operador le corresponde.

Esta operación de búsqueda y asignación de puesto se puede realizar de dos modos diferentes, manual o automático.

- *Automático* Es el propio servidor el que cada cierto tiempo (definido por los parámetros del servidor) determina la asignación de tiques a los puestos.
- *Manual* Es el gestor el que le indica al servidor cuando tiene que buscar el siguiente tique a asignar a un puesto

El servidor arranca por defecto en modo manual y ha de ser el gestor o el administrador quienes, una vez comprobados los medios de la oficina (monitores encendidos, operadores situados, hora de inicio del servicio, etc.) pasen el servidor a modo automático para que comience a avisar los tiques que corresponda.

### <span id="page-13-1"></span>**Gestión de huecos disponibles**

Si no se activa en el servidor el parámetro de gestión de huecos general para toda la aplicación, no se utilizan los mecanismos que se van a detallar a continuación.

Los huecos disponibles en un determinado servicio serán ofrecidos a los clientes sólo si se presenta en el módulo autoservicio el botón correspondiente a la cola asociada a dicho servicio. Sólo se proporcionará tique en el autoservicio cuando exista hueco disponible. Si existen huecos, se ofrecerán para su reserva u obtención directa del tique (en función de las franjas de tiempo configuradas en el archivo .in' del autoservicio). En todo caso se solicitará identificación del cliente (id y apellido).

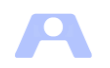

Por su parte, en el módulo gestor siempre se podrá reservar hueco u obtener tique directamente sin limitación de franja horaria (se ofrecerán todos los huecos del día). En caso de no disponibilidad de hueco, y como excepción, siempre podrá emitir un tique sin restricción.

Se ha incluido en el módulo administrador una utilidad para gestionar estos huecos, donde se podrán consultar los existentes, ocuparlos para su eliminación e incluso generar nuevos huecos para su uso en la jornada en curso. A su vez se añade un programador diario de generación de huecos.

Esta última posibilidad hace que se pueda organizar la atención en una cola de forma preestablecida. Tan sólo se debe configurar la cola para tal efecto y con ello automáticamente se organiza con gestión de huecos (los cuales deberán ser gestionados desde el módulo administrador).

## <span id="page-14-0"></span>**Validación de Identificación cliente**

En el momento de dar de alta una cita se puede solicitar la introducción de un código de identificación del cliente.

Si se desea validar este código, se hará mediante una librería externa que deberá estar situada en la carpeta de trabajo del módulo correspondiente, ya que se necesita en el módulo Gestor, Autoservicio y Operador (con minigestor).

El nombre de esta librería externa deberá ser:

- **IdenFiscal.jar** en el caso del Gestor y Autoservicio
- **IdenFiscal.dll** en el caso del Operador

Se invocará un procedimiento incluido en dicha librería denominado **ValIden** y al que se le pasará como parámetro una cadena con el código del cliente. La respuesta será verdadero si es válido o falso si no y un mensaje relativo al posible error. La lógica interna de dicho procedimiento será responsabilidad de la organización usuaria de Ateneo, de forma que desde ahí podrá invocar otras utilidades o recursos (ej. web service) o hacer una simple validación formal.

Esta validación se puede eludir si en el momento de introducir el código en el módulo correspondiente se comienza con el carácter '#' y ello se permite según el parámetro del módulo Servidor denominado 'permitirNoIden'.

Por último, si no se desea hacer validación y admitir cualquier código de cliente siempre, basta con no incluir la librería *IdenFiscal* en la carpeta correspondiente o hacer que el procedimiento **ValIden** siempre responda verdadero.

Se incluye en el paquete de instalación un ejemplo de librería en la carpeta de los módulos Gestor, Autoservicio y Operador con la lógica necesaria, devolviendo siempre verdadero.

### <span id="page-14-1"></span>**Envío de datos (pendiente definición)**

La aplicación dispone de la posibilidad de transmitir los datos de actividad de la oficina a un recurso centralizado para su integración con los del resto de oficinas. A partir de esta

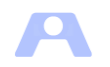

información se podrán obtener los datos de detalle o informes que se consideren necesarios.

Para activar la transmisión diaria se habrá de disponer en la carpeta del módulo Servidor de una librería denominada **Trans.jar** con la lógica necesaria para ello, incluida en el paquete de instalación. Cada día se invocará dicha librería a la hora indicada en el parámetro 'HoraEjecucionEnvio' para ejecutar una consulta sobre la base de datos de Ateneo y producir una salida de información con el siguiente diseño de datos:

xxx

Cada día se incluirán los datos correspondientes a los últimos 7 días para asegurar la transmisión de los datos en los días posteriores si alguna transmisión falla por cualquier causa.

Por defecto, la anterior salida de información será emitida a un archivo de texto denominado DAT*aammdd*.txt que será generado en la subcarpeta denominada TransDAT del Servidor. Se irán eliminando los archivos anteriores a un mes.

La lógica podrá ser modificada por la organización usuaria de Ateneo, de forma que desde ahí podrá invocar otras utilidades o recursos (ej. web service) para realizar la transmisión directamente sin generar o utilizar el archivo txt. En ese sentido se incluye en la documentación el código fuente de la librería por defecto.

## <span id="page-15-0"></span>**Recepción de Cita Previa (pendiente definición)**

En el caso de que la organización usuaria disponga de un sistema de cita previa mediante el cual los clientes puedan reservar hora para ser atendidos en un determinado servicio, la aplicación dispone de la posibilidad de obtener la relación de citas concertadas para la oficina y la jornada en curso.

Para ello, el sistema de cita previa propio de la organización habrá de emitir dicha relación con el formato y contenido especificado más adelante. Desde Ateneo se accederá y se obtendrá la información, actualizando su base de datos. A partir de dicho momento la relación de cita previa estará disponible y será gestionada por Ateneo.

Para activar la obtención de la relación de cita previa se habrá de disponer en la carpeta del módulo Servidor de una librería denominada **Recep.jar** con la lógica necesaria para ello, incluida en el paquete de instalación. Cada día se invocará dicha librería a la hora indicada en el parámetro 'HoraEjecucionRecep'.

Por defecto, la información será obtenida desde un archivo de texto denominado CP*aammdd*.txt que deberá haber sido generado previamente en la carpeta RecepCP del Servidor. Se utilizará el archivo donde 'aammdd' coincida con la fecha actual, sin eliminar los anteriores, aunque ya no tendrán utilidad.

El diseño de datos esperado para la relación de cita previa es el siguiente:

xxx

La lógica podrá ser modificada por la organización usuaria de Ateneo, de forma que desde ahí podrá invocar otras utilidades o recursos (ej. web service) para obtener la relación de

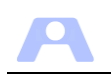

cita previa directamente sin generar o utilizar el archivo txt. En ese sentido se incluye en la documentación el código fuente de la librería por defecto.

Con la información obtenida, se actualizará la base de datos con las citas concertadas para su gestión por Ateneo durante el día.

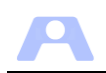

# <span id="page-17-0"></span>**MANUAL DEL CONFIGURADOR**

Módulo utilidad para establecer los parámetros más relevantes de la aplicación:

- Parámetros del servidor
- Mantenimiento de salas de espera
- Mantenimiento de colas
- Mantenimiento de Categorías
- Mantenimiento de operadores
- Mantenimiento de zonas de atención
- Mantenimiento de puestos

Esta utilidad se denomina *ConfiguraServidor.jar* y se encuentra en el mismo directorio del módulo Servidor. Actúa tanto sobre el archivo configuracionServidor.ini como sobre la base de datos Ateneo. Esta utilidad ha de ejecutarse en la misma máquina en la que se ha instalado el gestor de bases de datos.

Una vez iniciado, se obtiene la siguiente ventana:

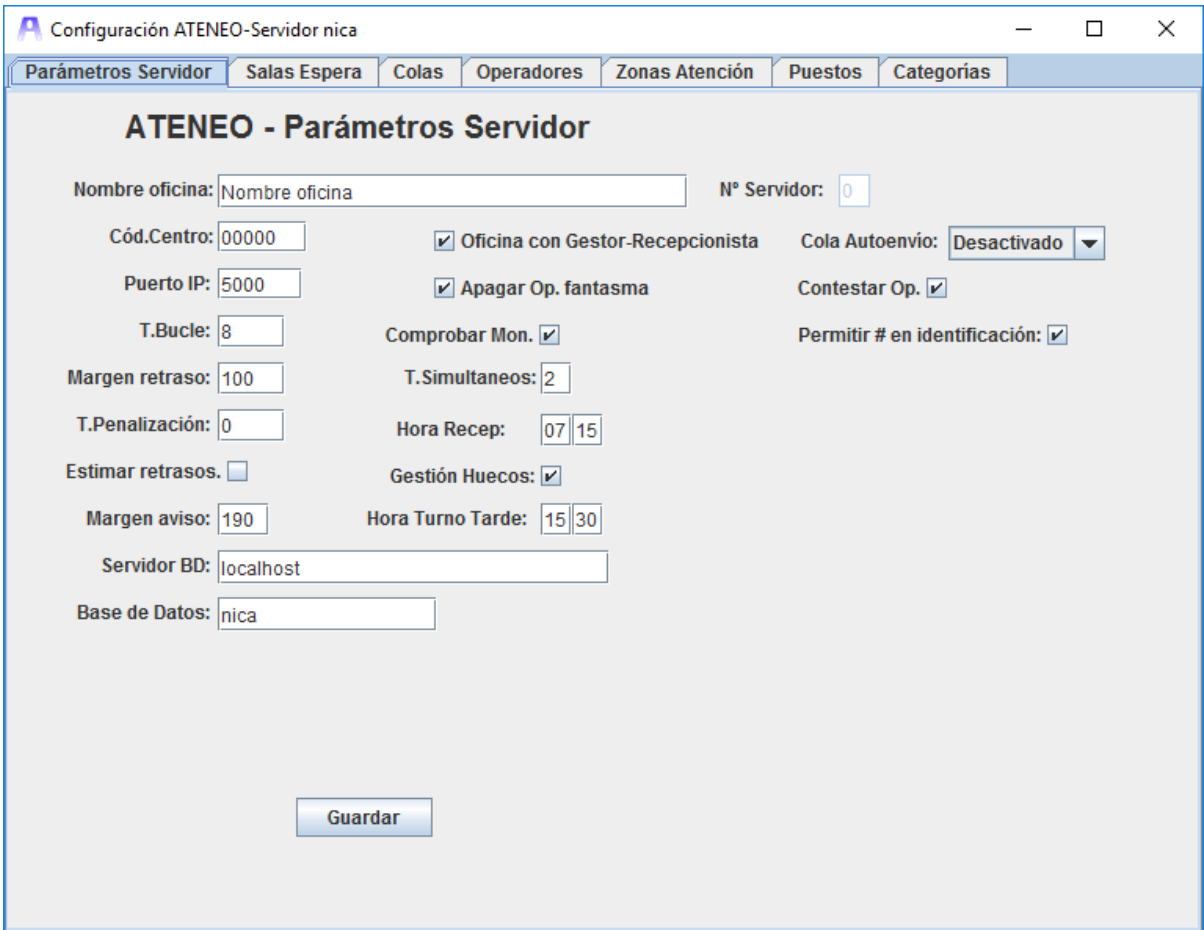

En cada uno de los subpaneles se configuran los parámetros básicos de la aplicación, de modo que se ajuste a las características de la oficina donde esté instalada.

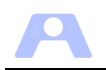

## <span id="page-18-0"></span>**Parámetros del Servidor**

Aquí se especifican los parámetros directos que toma el servidor al arrancar y que definen las características principales de funcionamiento de la aplicación, por lo que se recomienda prestar la máxima atención al rellenarlos. También hay que indicar que los valores de estos parámetros pueden ser modificados en cualquier momento, aunque el servidor no los tomaría hasta un nuevo arranque. Al situar el puntero sobre un campo aparece una pequeña ayuda sobre el parámetro.

#### **Nombre Oficina**

Denominación de la oficina local.

#### **Código de centro**

Código de 5 dígitos que representa el código de la oficina donde se está ejecutando la aplicación.

#### **Nº Servidor**

Al iniciar la ejecución de la utilidad se obtendrá desde la base de datos este número de identificación del Servidor.

Este parámetro se relaciona con la posibilidad de que para un mismo código de centro se instale más de un servidor, por ejemplo por existir dos sedes del mismo centro.

Este dato se incluirá en las posibles transmisiones de datos a una ubicación centralizada. De esta forma se podrá discriminar qué datos proceden de cada instalación o servidor.

Si no se puede obtener inicialmente, se detendrá la ejecución y se solicitará su definición mediante el siguiente diálogo:

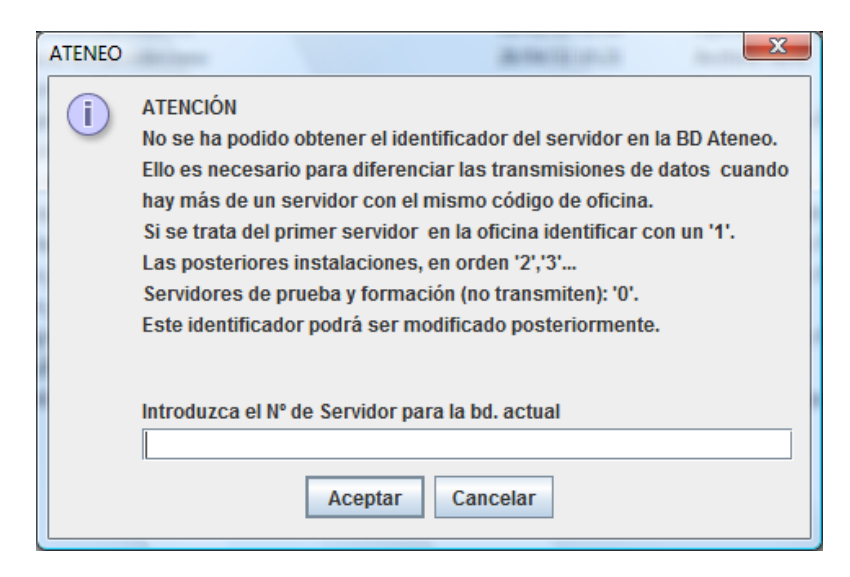

Aunque este dato normalmente no debería ser modificado, puede ser editado desde esta utilidad haciendo doble clic en el campo, con las siguientes precauciones:

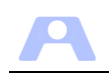

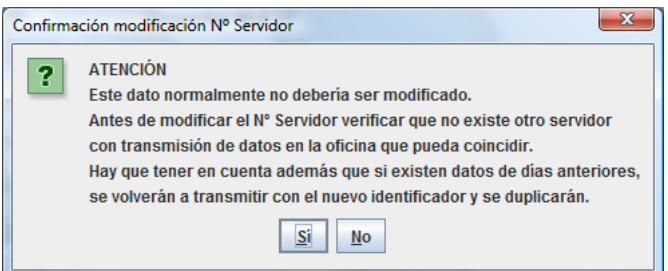

#### **Puerto IP**

Puerto que el servidor utiliza para comunicarse con el resto de módulos de la aplicación. Por defecto 5000. Para que cualquier módulo se comunique con el servidor debe especificar el mismo puerto en su configuración.

#### **Tiempo de bucle**

Tiempo en segundos que tarda el servidor en buscar el siguiente tique a llamar. No puede ser inferior a 5 segundos, ya que el tiempo que el último tique llamado aparece en el monitor de avisos son 3 segundos. Por defecto 15 segundos.

#### **T.Simultáneos**

Indica el número de tiques que se van a enviar a puestos por cada bucle de búsqueda del servidor. O sea, si el tiempo de bucle es 10 seg. y colas simultaneas es 2, cada 10 seg. Se enviarán 2 tiques a puestos. Se recomienda valor 2;

#### **Margen válido de retraso**

En cita previa, si un cliente llega tarde a la hora de cita que tiene asignada en más de los minutos que se especifica en este parámetro, el Gestor no podrá pasarlo a presente, debe tomar una nueva cita. Por defecto 10 minutos.

#### **Tiempo de penalización**

En cita previa si un cliente llega tarde en un tiempo menor al margen válido, se le penaliza con este número de minutos. Por defecto 15 minutos.

#### **Estimar retrasos**

Véase [Tiempo estimado de atención.](#page-12-1) Si el valor de este parámetro es 'no', no se realizará la estimación. Inicialmente se recomienda mantener este valor a 'no', hasta disponer de tiempos medios.

#### **Margen de aviso**

Tiempo mínimo en segundos desde la emisión del tique hasta la llamada para ser atendido. Este tiempo es necesario para que el cliente se sitúe en la sala de espera. Por defecto 15 segundos.

Utilizado solo en el caso de instalaciones sin definir salas de espera en la aplicación, ya que cada una de ellas tendrá su propio margen de aviso.

#### **Oficina con Gestor-Recepcionista**

Este parámetro indica si en la oficina existirá una persona física como recepcionista que maneja el módulo Gestor o no. Si existe se asume que se utiliza gestión de colas, debiéndose obtener tique para acceder al servicio.

En el caso de que no exista recepcionista, cuando se inicia el módulo Operador aparecerá una ventana asociada que llamaremos minigestor. Desde el minigestor se harán las mismas operaciones que desde el gestor, pero todas las citas que se den de alta pasarán en el acto a ese operador.

Este modo de funcionamiento se dará en oficinas con muy pocos puestos, donde el ciudadano llega directamente a la mesa del operador, y es éste el que determina el servicio que requiere el cliente, realizando las labores propias del Gestor.

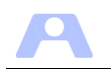

### **Autoenvíos**

Posibles valores: Desactivado o una cola con categoría '0'.

Mediante este parámetro se activa o no la operativa de autoenvío en la oficina.

Si se elige una cola de categoría '0', todos los autoenvíos realizados por cualquier operador se asignarán a esta cola. Dicha cola no estará disponible para obtener tique.

Estando el sistema en modo automático y seleccionada una cola de autoenvío en este parámetro, en TODOS los operadores aparecerá el botón de autoenvío que funcionará solo si el operador tiene como ÚNICA capacidad la cola de autoenvío elegida o ninguna capacidad.

Si el sistema está en modo manual el autoenvío siempre funcionará.

#### **Contestar Op.**

Activa o inactiva botón resumen tiques pendientes en el módulo Operador.

#### **Permitir # en identificación**

Permite alta de tiques para códigos de identificación de cliente no validados (anteponiendo el carácter #).

#### **Apagar Operadores Fantasma**

En un red con problemas de saturación, malas comunicaciones, etc., donde es habitual cortes en el servicio, el servidor debería dar de baja en sus tablas a los operadores que no respondan en un tiempo determinado, haciendo que estos se reconecten cada vez que el servidor los dé de baja.

#### **Comprobar Monitores**

La aplicación se inicia por defecto en modo manual. Cuando este parámetro está activo, en el momento de pasar a modo automático tiene que existir algún monitor conectado. Además, todos los conectados en ese instante pasan a ser necesarios. Esto quiere decir que si alguno se desconectara, el servidor lo detectaría y pasaría automáticamente a modo manual, avisando al gestor y al administrador.

De este modo se evita que el sistema siga emitiendo avisos a tiques que no van a ser visualizados en los monitores

#### **Hora Recep.**

Hora en la que se generan las citas locales (huecos).

Por defecto es a las 07:15. Si el servidor se arranca después de la hora establecida, se ejecutará la tarea en ese momento.

Si se ha activado, también se obtendrá la relación de cita previa para la jornada.

#### **Hora Transmisión**

Hora en la que se ejecutará el envío de datos de actividad a un recurso centralizado. (Pendiente de definición)

#### **Gestión de huecos**

Al activar esta opción la aplicación gestionará con gestión de huecos las colas configuradas a tal efecto.

#### **Hora Turno Tarde**

Hora del cambio de turno automático ejecutado por el servidor.

#### **Servidor de base de datos**

Máquina en la que se ha instalado el servidor de base de datos SQLExpress. Inicialmente el valor es *localhost*, la propia máquina donde se está ejecutando el configurador y donde se encuentra instalado el módulo servidor. Se recomienda mantener esta ubicación, por lo que se debe dejar el valor inicial.

#### **Guardar**

Los parámetros especificados se guardarán en el fichero configuracionServidor.ini.

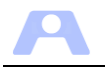

#### <span id="page-21-0"></span>**Salas de espera**

Ya se explicó anteriormente el concepto de sala de espera como "lugar físico y diferenciado donde el cliente, una vez obtenido el tique, esperará a ser llamado".

Si no se define ninguna SE, la aplicación supone que solo existe una, en la que estarán ubicados todos los monitores para los avisos de todas las colas.

Si por la distribución de la oficina, su amplitud, etc, se hace necesario establecer varias SE pueden necesitarse que:

- A. en todas las SE de la oficina aparezcan los avisos de todas las colas
- B. en cada SE solo aparezcan avisos de ciertas colas.

En el caso A, para la aplicación sigue existiendo solo una SE con más de un monitor. La disposición de estas SE estaría indicada más por la distribución física de la oficina que por una gran afluencia de público.

El caso B podría darse en oficinas donde existe una dispersión de las zonas de atención y se establece una SE más cercana a cada zona de atención o porque realmente se trate de oficinas grandes con gran afluencia de público. En este caso, con una sola SE se podría producir aglomeración de público con una emisión incesante de avisos en los monitores, y provocando además demoras en el servicio por el tiempo necesario para la emisión de cada aviso. Para evitar estos problemas se crearían varias SE, de forma que en cada una de ellas los monitores correspondientes solo emitirían avisos de determinadas colas. Hay que asegurarse que todas las colas están asignadas a alguna SE en caso contrario ningún monitor emitiría los avisos de las colas sin asignar.

Las Salas de Espera se definen en la subcarpeta correspondiente del configurador. Al crear una nueva o modificarla aparece la siguiente ventana:

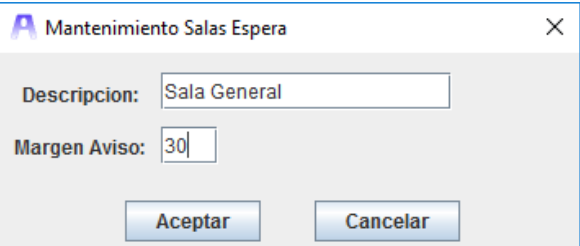

La descripción de la SE se imprimirá en los tiques de las colas que tenga asociada esta SE.

El margen de aviso es el tiempo de espera en segundos desde que se emite un tique hasta que pueda ser llamado por el monitor de esta sala de espera. Su objetivo es dar tiempo al cliente a situarse ante los monitores.

#### <span id="page-21-1"></span>**Colas**

Desde este subpanel, podremos establecer las colas que consideremos convenientes en la oficina, con su código y descripción libres, pero cada cola definida deberá asignarse a una categoría estadística.

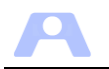

El uso de la categoría estadística responde a la posible necesidad de elaborar estadísticas comparativas entre diferentes oficinas, de forma que cada cita quedará asignada a una única categoría estadística, independientemente del código y denominación de la cola utilizada en cada oficina.

Si se vincula una cola a la categoría estadística '0', al finalizar las citas correspondientes a dicha cola se le solicitará al operador que seleccione la categoría estadística, pudiendo utilizar este procedimiento para clasificar las citas de forma más específica, según la relación de categorías definida en la organización (común a todas las oficinas).

Para establecer una cola se ha de especificar con un código de uno o dos caracteres y una descripción de hasta 25 caracteres.

Adicionalmente, se pueden definir colas denominadas de segundo nivel o 'especiales' (parámetro Esp:). Estas colas tienen un tratamiento diferente en la aplicación. Se denominan colas de 'segundo nivel' debido a que sólo se podrán utilizar mediante el mecanismo de reenvío de los operadores y cambio de cola en el gestor. Es decir, que no se proporcionarán tiques a los clientes de estas colas directamente en el autoservicio, sino que será el gestor o el operador quien decida pasarle a la cola 'especial'. Con ello se puede establecer un servicio en dos niveles, para aquellos casos en que así interese.

Es importante definir correctamente la lista de colas, porque a través de este configurador se podrá añadir o modificar, pero no se podrán borrar debido a razones de integridad de las base de datos.

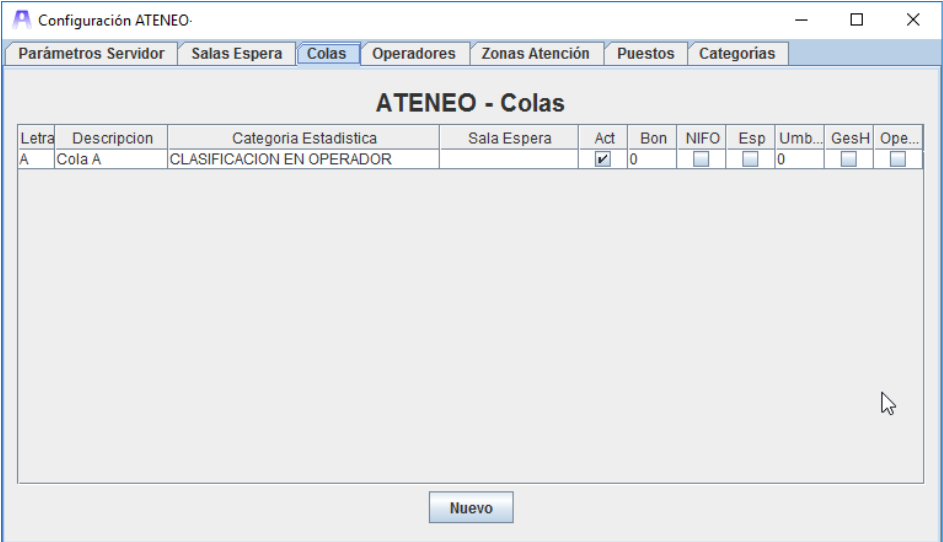

Al activar el subpanel denominado 'colas' obtendremos:

Para crear o modificar una cola pulsamos botón Nuevo o doble clic sobre la existente:

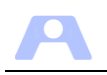

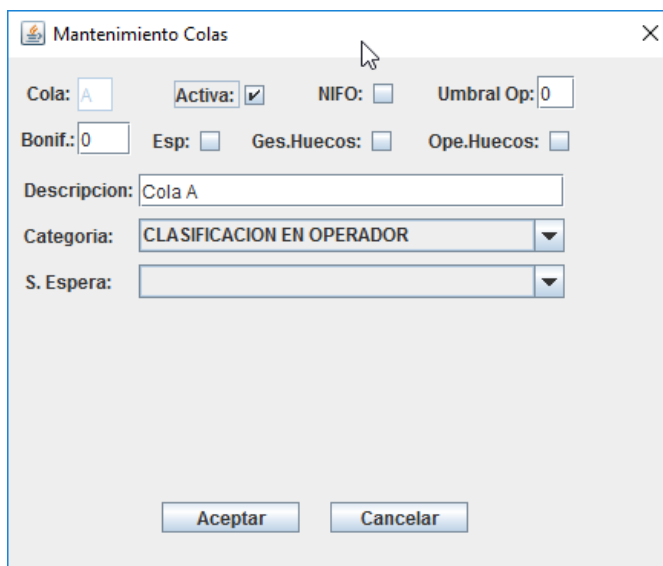

#### **Cola**

Código identificativo del servicio de 1 ó 2 caracteres (mayúscula ó dígito).

#### **Activa**

Si una cola se desactiva es como si no existiera para la aplicación, no le aparecerá al Gestor, por lo que no se podrá emitir tiques para él.

#### **Ges.Huecos / NIFO**

Los parámetros Gestión de huecos y NIFO (Número de Identificación obligatorio) están relacionados entre sí y su funcionalidad se verá afectada por el parámetro *GestionHuecosActivada* del módulo Servidor, según el siguiente esquema:

#### *GestionHuecosActivada = Si*

Si se activa *Ges.Huecos* en la cola, se solicitará identificación del cliente para buscar una cita concertada y proporcionar el tique. Si no se encuentra se ofrecerán los huecos disponibles si existen (gestionados en el Administrador).

#### *GestionHuecosActivada = No*

Se proporcionará el tique directamente.

#### **Bonificación**

A las colas que se les quiera dar prioridad sobre otras, haciendo que los clientes que lo soliciten esperen menos que los demás, se les podrá aplicar una bonificación de estos minutos. De igual modo se puede penalizar poniendo un valor negativo.

#### **Categoría Estadística**

Asociación con la categoría estadística en la que se encuadra la cola. Todas las citas atendidas en esta cola se asociarán finalmente y a efectos estadísticos a la categoría que aquí se indique.

No obstante si la cola se asocia a la categoría estadística "*0 –Clasificación en Operador*", se requerirá siempre al operador al finalizar la cita que seleccione la categoría estadística del servicio prestado, sustituyendo en todo caso la que tuviera la cita anteriormente.

#### **Sala Espera**

Sala de espera donde se situarán los ciudadanos que tengan tiques de esta cola.

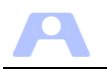

#### **Umbral Operadores**

Número mínimo de operadores conectados antes de que se activen los operadores suplentes. Cuando el número de operadores disponibles conectados con capacidad 'primaria' para esta cola esté por debajo de este umbral, se comenzará a enviar tiques también a los operadores con capacidad 'secundaria' (suplente) para esta cola, hasta que el número de operadores con capacidad 'primaria' vuelva a alcanzar el umbral. Con ello se habilita un mecanismo automático de suplencias para evitar la gestión manual de capacidades por parte del administrador en estos casos (ausencias, descansos, etc.). Si se establece 0 para este umbral, nunca se utilizarán los operadores suplentes.

Este parámetro se podrá modificar desde el interfaz del módulo Administrador, donde además se realizará la asignación de capacidades primarias y las suplencias para cada operador (Ver manual usuario).

#### **Ope.Huecos.**

Establece si los operadores pueden reenviar a esta cola cuando los huecos se han agotado.

#### **Esp.**

Cola especial. No aparecerán en el módulo Autoservicio. Posible uso como colas de segundo nivel.

#### <span id="page-24-0"></span>**Operadores**

Los operadores son los encargados de atender al cliente en el servicio que éste haya solicitado. En este subpanel se darán de alta los operadores de la oficina (código de usuario y nombre).

Los servicios o colas que puede prestar el operador, debido a que pueden variar frecuentemente, se han de especificar en el módulo Administrador (donde también es posible dar de alta operadores).

Al abrir este subpanel aparece:

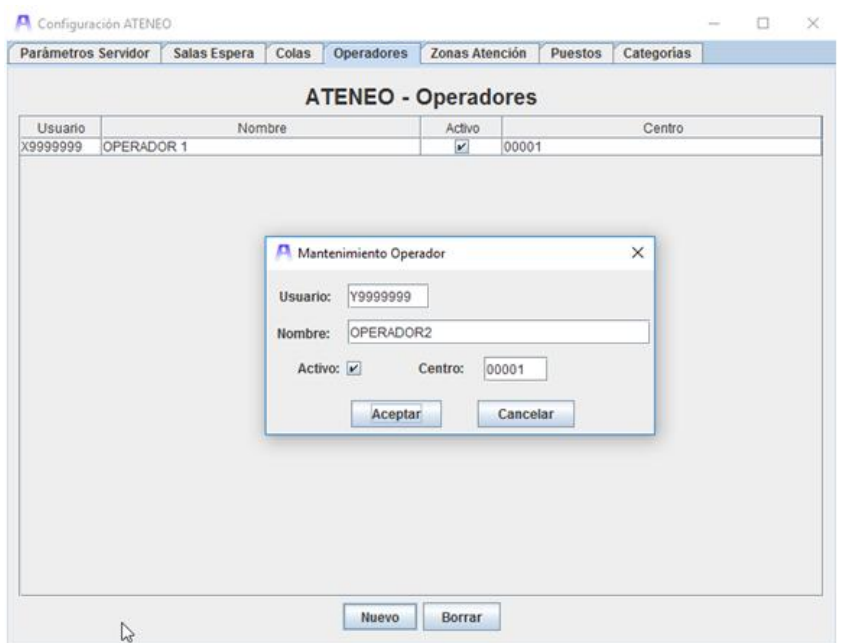

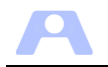

Si pulsamos dos veces sobre la fila de un operador aparece la ventana con los datos para ser modificados. Si pulsamos el botón Nuevo, se abrirá la ventana con los datos vacíos para introducir los valores de un nuevo Operador.

#### **Usuario**

Código de operador. Se solicitará al acceder al módulo Operador.

#### **Nombre**

Nombre operador.

#### **Activo**

Debido a razones de integridad, los operadores no se podrán eliminar, pero mediante esta marca se podrán activar / desactivar. Si el operador no está activo, es como si no existiese para la aplicación.

#### **Centro**

Código de oficina a la que pertenece el operador. Si no se cumplimenta, el operador pertenece al código de oficina definido en el Servidor.

#### <span id="page-25-0"></span>**Zonas de atención**

Una zona de atención (ZA) es el "lugar físico y diferenciado donde se agrupan los puestos donde están los operadores que atienden los servicios que precisen los clientes."

Por defecto, la aplicación considera que existe una sola sala de espera y una sola zona de atención, por lo que si este es el caso, no es necesario definir ninguna ZA.

En esta subcarpeta vamos a definir las zonas de atención que puede tener una oficina. Si pulsamos el botón Nuevo o picamos dos veces en la línea de la lista de alguna zona ya creada aparecer la siguiente ventana:

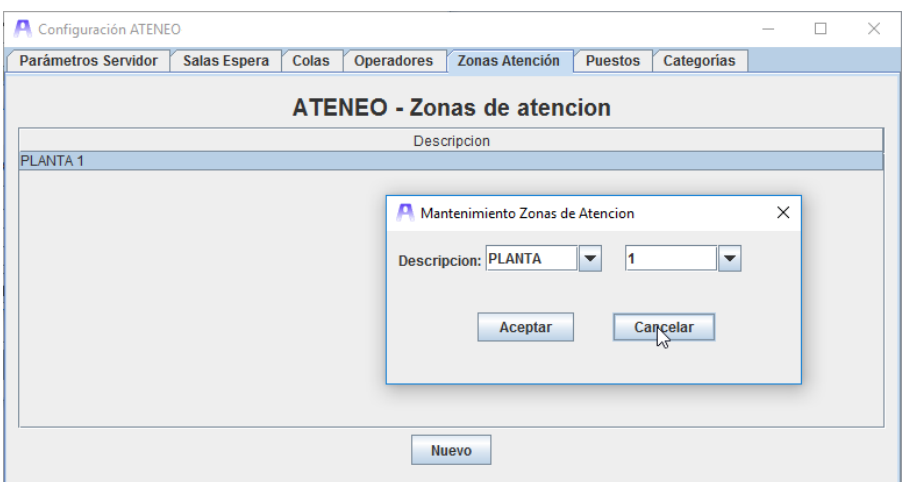

La definición de una ZA está regida por las siguientes reglas:

- Para la primera palabra se tienen predefinidas las siguientes: planta, sala, área, zona.
- Para la segunda palabra: del 1-9 y de la A a la Z.
- Los dos combos son editables, pudiéndose poner los nombres que se deseen.
- Estas dos palabras van a aparecer en el monitor de avisos al avisar a un tique al que le corresponda la ZA.

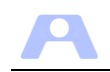

- Si además las dos palabras tienen sus correspondientes archivos de voz en la carpeta recursos/voz del monitor también se oirán por megafonía. Las palabras por defecto que aparecen en los combos tienen ya sus archivos de voz correspondientes.
- Si se desea añadir una ZA con una descripción diferente a las palabras por defecto y se desea que se mencione en los avisos, habrán de crearse los archivos de voz y colocarse en los monitores en la carpeta anterior.

#### <span id="page-26-0"></span>**Puestos**

La aplicación Ateneo está diseñada para que cuando se inicie el módulo operador en un puesto de la oficina por un determinado operador, habilite al puesto para atender los servicios que dicho operador tenga asignados.

No obstante, en ciertos casos puede ser conveniente asociar puestos directamente a los servicios que prestan, evitando así confusiones y seguimiento desde el módulo Administrador de las capacidades de los operadores que atienden estos puestos de modo esporádico.

Así, al conectar a la aplicación desde uno de estos puestos con capacidades asignadas, el operador que se conecta pasa automáticamente a disponer de esas capacidades.

Estas capacidades asignadas al operador automáticamente pueden añadirse a las que previamente tenía el operador o bien sustituirlas mientras esté conectado desde este puesto, en función de la marca de exclusividad.

Para establecer estas capacidades a puestos disponemos del subpanel correspondiente del configurador, donde aparecerán los puestos con servicios predefinidos. Al pulsar Nuevo podremos añadir nuevos puestos con colas concretas o bien, picando dos veces sobre la línea de uno de ellos, modificarlo.

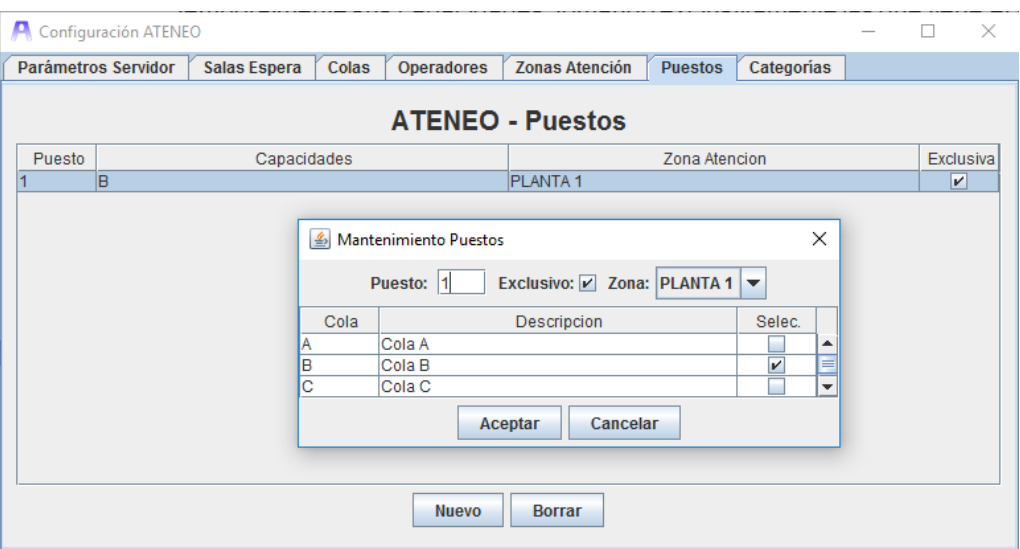

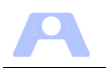

#### **Puesto**

Número de mesa del puesto. Este número debe ser igual que el que se indica en el parámetro *numeroMesa* en el fichero *configuracionOperador.ini* del puesto. *NOTA: sin 0 delante cuando el número sea de una cifra.*

#### **Exclusivo**

Establecer el puesto como exclusivo hace que el operador, al conectarse desde él, pierda temporalmente sus capacidades, tomando exclusivamente las que tiene el puesto definidas. En caso de no ser exclusivo, el operador atenderá los servicios que él tenga asignados y además los que defina el puesto.

#### **Zona**

Zona de atención que le corresponde el puesto.

Para asociar los servicios o colas al puesto se marcarán sobre la columna Selec, de la lista presentada, donde aparecerán todas las definidas en la oficina.

Si se utiliza este diálogo de definición del puesto únicamente para asociarlo a una ZA, no es necesario marcar ninguna cola.

De la lista de puestos con servicios específicos se puede borrar un determinado puesto, dejando dicho puesto de poseerlos, con lo que desde ese momento sólo se atenderán los servicios que tenga asignados el operador que se conecte desde él.

## <span id="page-27-0"></span>**Categorías**

En este subpanel se especificará la relación de categorías estadísticas a utilizar en la organización usuaria.

La relación de definirá para toda la organización, debiendo ser establecida en cada oficina mediante esta ventana.

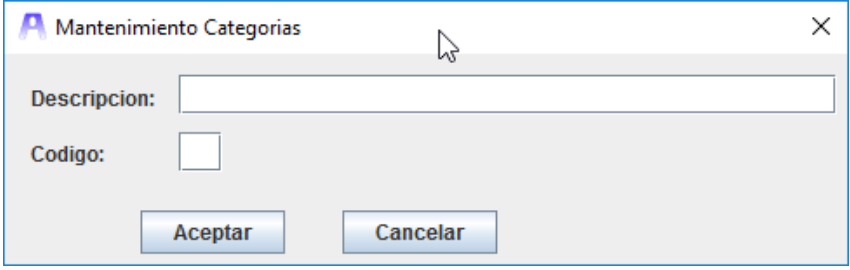

Cada categoría se dará de alta mediante una descripción y un código numérico (sin cero delante en su caso).

Esta relación es necesaria para el funcionamiento de la aplicación, pues las colas deben ser asignadas a una categoría. En el caso de las colas asignadas a la categoría '0' se mostrará el operador la lista completa la asignación de la cita a una de ellas.

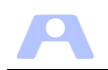

# <span id="page-28-0"></span>**CONFIGURACIÓN DEL MÓDULO ADMINISTRADOR**

## <span id="page-28-1"></span>**Requisitos**

 El módulo administrador puede ser instalado en cualquier equipo conectado a la red IP, con Máquina Virtual de Java 1.6 o posterior instalada.

## <span id="page-28-2"></span>**Contenido**

El contenido de la carpeta **Administrador** es el siguiente:

- *Administrador.jar***:** Archivo de ejecución del módulo servidor
- *configuracionAdministrador.ini*: Archivo de configuración del módulo administrador.
- *FicheroServidores.ini***:** relación de servidores (aparte del servidor local) donde se puede conectar el administrador para monitorización 'remota'.
- *GraficAteneoIV.jar***:** Archivo de ejecución de gráficos. Se actualiza y descomprime desde Administrador.jar.
- *Carpeta lib***:** contiene librerías utilizadas por el módulo.

## <span id="page-28-3"></span>**Configuración**

Las opciones de funcionamiento de este módulo se establecen a través de los parámetros incluidos en el archivo **configuracionAdministrador.ini**:

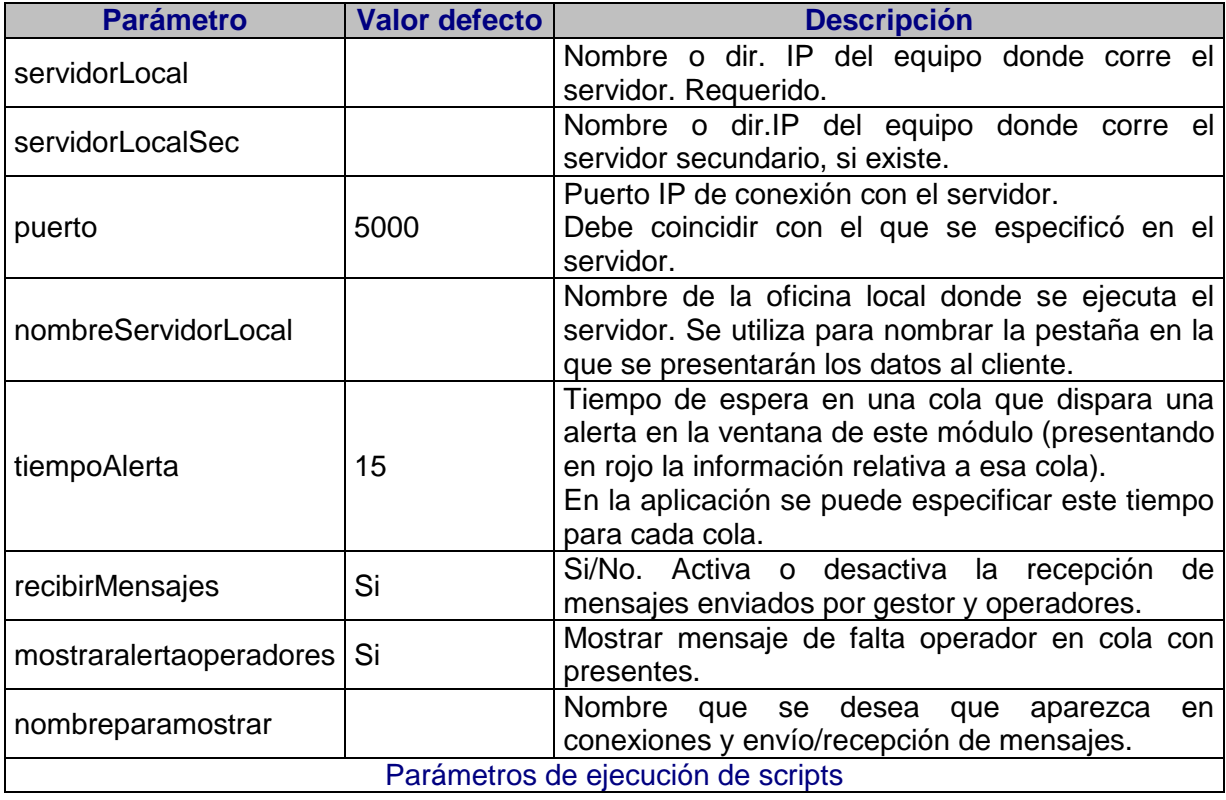

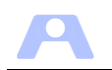

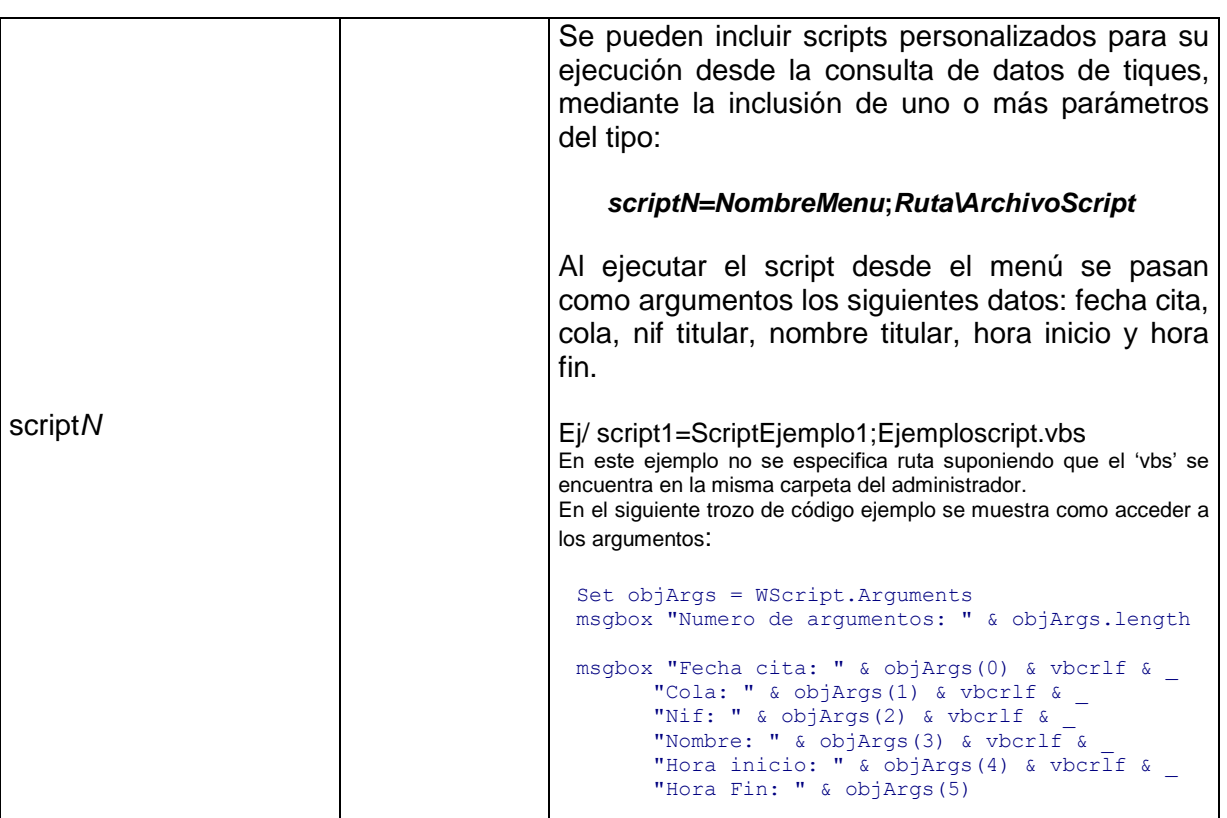

Nota: La aplicación se iniciará con estos parámetros y sus valores por defecto en caso de inexistencia o invalidez de los incluidos en el archivo '.ini'.

Por su parte, en el archivo **FicheroServidores.ini** se pueden especificar las oficinas remotas con las que se desee conectar para monitorizar su funcionamiento. Se utiliza una línea de este archivo para cada oficina remota con la que se quiera conectar, con siguiente sintaxis:

#### **Nombreservidor=dirIP:puertoIP**

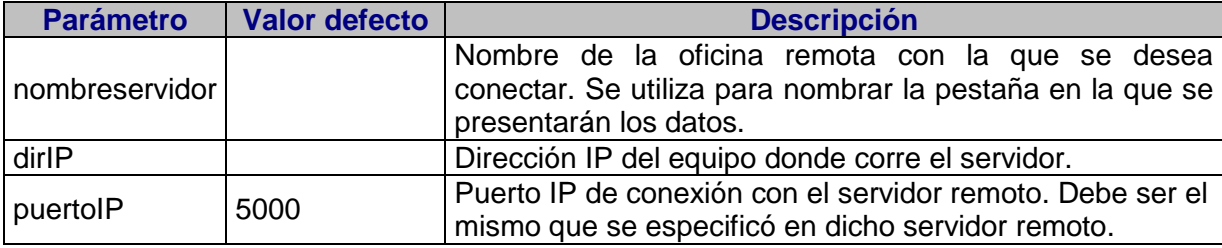

Las conexiones realizadas quedarán reflejadas e identificadas en la consola del Servidor de la oficina remota.

# <span id="page-29-0"></span>**Configuración del Administrador para solo consultas**

Es posible configurar este módulo de forma que sólo se pueda ver el funcionamiento de la oficina local, sin atribuciones de asignar capacidades, etc.

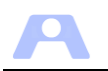

Para ello debemos configurar los dos archivos 'ini' tal como se explica a continuación y ejecutar el módulo normalmente.

#### Fichero **configuracionAdministrador.ini:**

- servidorLocal: nombre de la máquina donde se encuentra el servidor local, o en su defecto el de cualquier oficina de su ámbito.
- nombreServidorLocal: vacío, de este modo no le aparecerá subcarpeta principal para este servidor y no podrá por ello conectar como local, lo cual evita que se pueda modificar nada.
- recibirMensajes: No. Para que no reciba los mensajes de los operadores o gestores

#### Fichero **FicheroServidores.ini:**

- Se ha de incluir una entrada para la oficina local.
- Además, se podrán añadir más entradas, correspondientes al resto de oficinas que se deseen monitorizar simultáneamente.

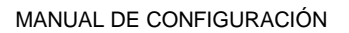

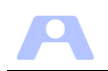

# <span id="page-31-0"></span>**CONFIGURACIÓN DEL MÓDULO GESTOR**

# <span id="page-31-1"></span>**Requisitos**

- El módulo gestor puede ser instalado en cualquier equipo conectado a la red IP, con Máquina Virtual de Java 1.6 o posterior instalada.
- Impresora de tiques.

## <span id="page-31-2"></span>**Contenido**

El contenido de la carpeta **Gestor** es el siguiente:

- *Gestor.jar:* Archivo de ejecución del módulo gestor.
- *configuracionGestor.ini:* archivo de configuración del módulo gestor.
- *Carpeta lib:* idenfiscal

## <span id="page-31-3"></span>**Configuración**

Las opciones de funcionamiento de este módulo se establecen a través de los parámetros incluidos en el archivo **configuracionGestor.ini**:

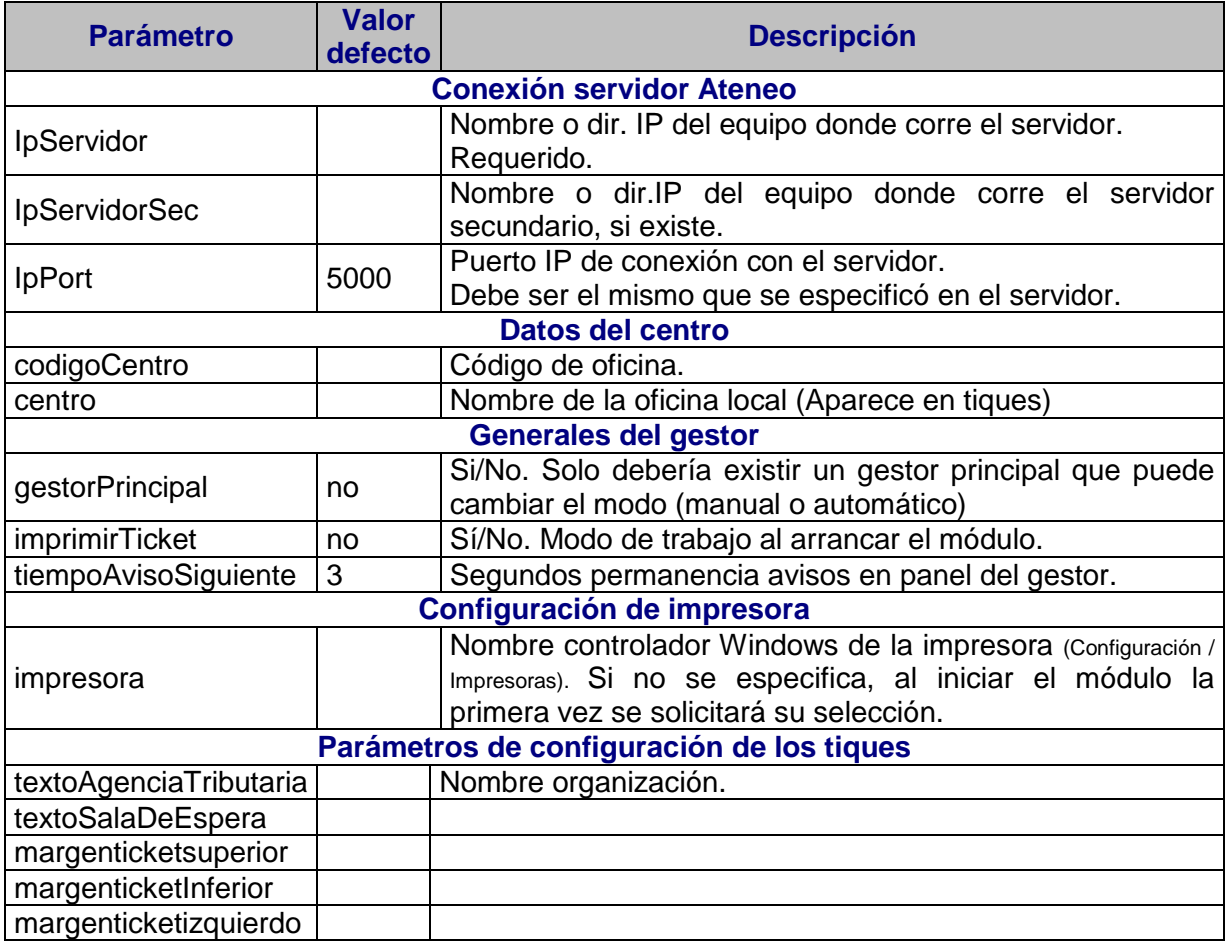

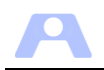

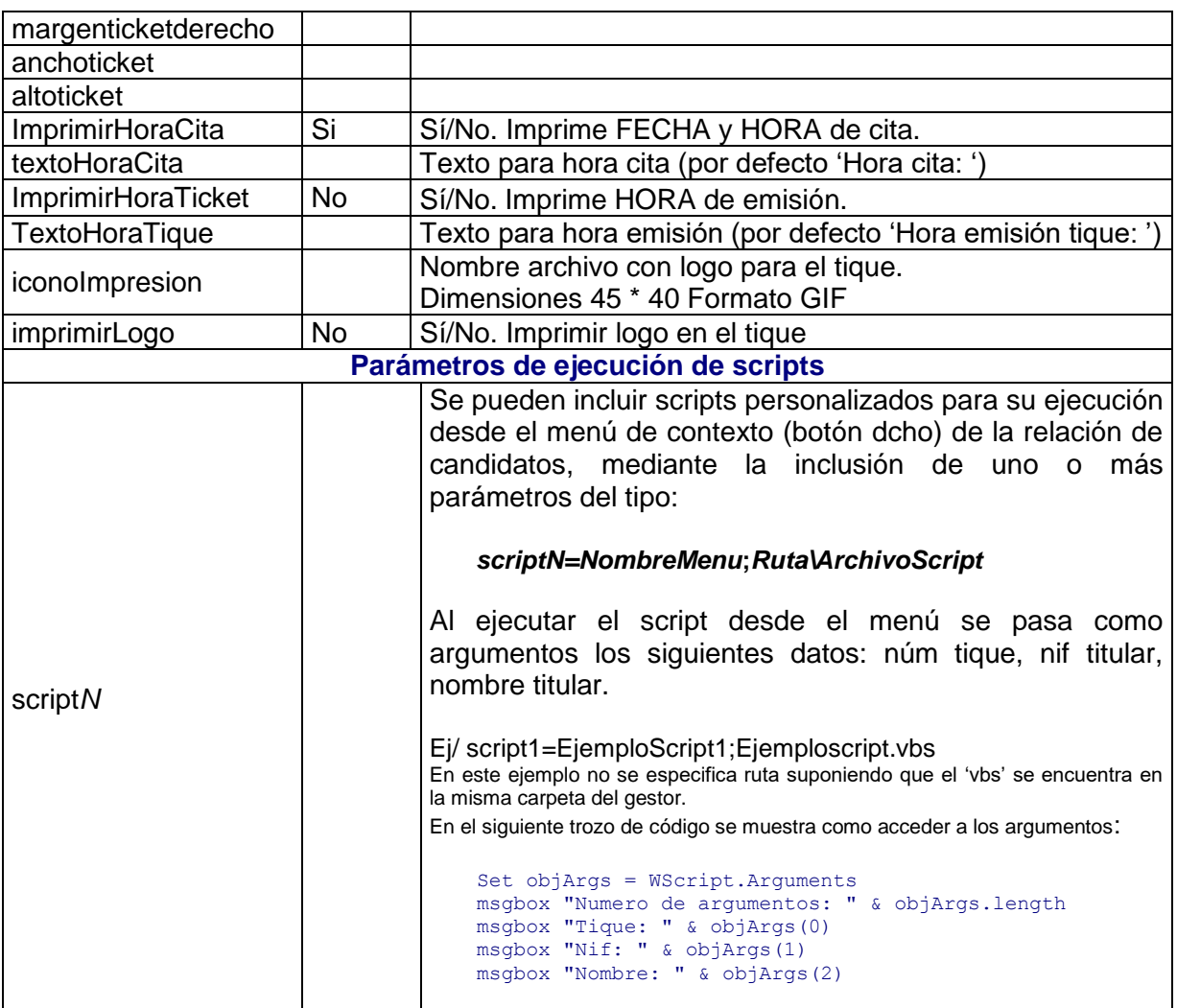

Nota: La aplicación se iniciará con estos parámetros y sus valores por defecto en caso de inexistencia o invalidez de los incluidos en el archivo '.ini'.

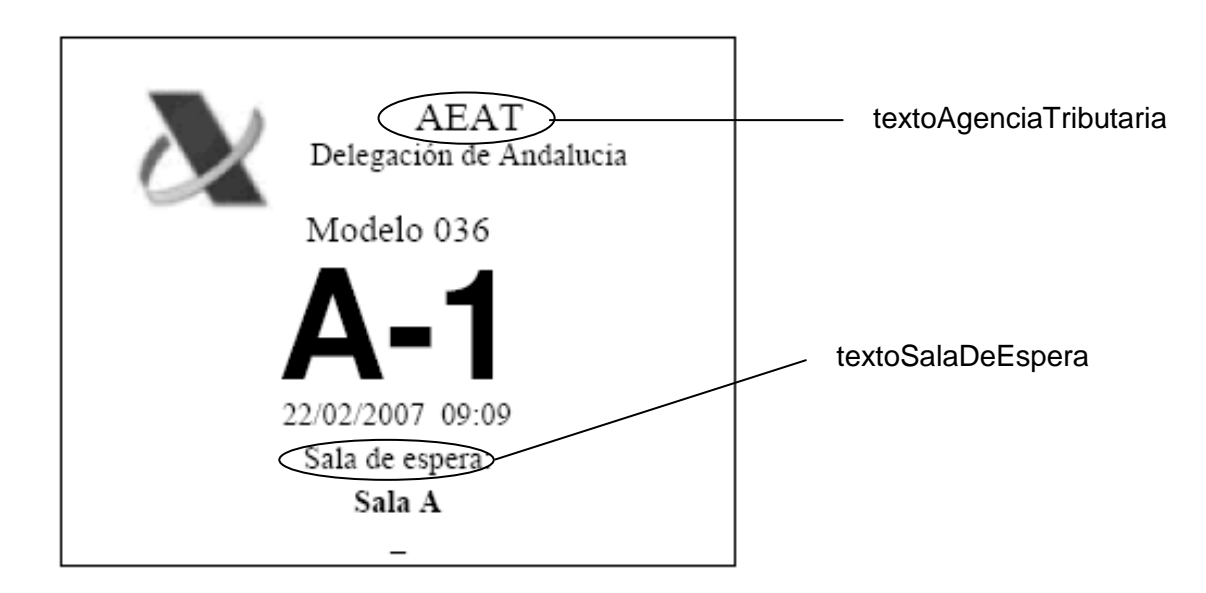

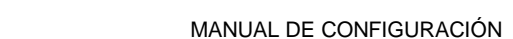

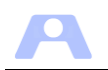

# <span id="page-33-0"></span>**CONFIGURACIÓN DEL MÓDULO AUTOSERVICIO**

## <span id="page-33-1"></span>**Requisitos**

- El módulo Autoservicio puede ser instalado en cualquier equipo conectado a la red IP, con Máquina Virtual de Java 1.6 o posterior instalada.
- Drivers necesarios instalados (pantalla táctil e impresora de tiques).
- Si se dispone de lector de tarietas deberá tener el driver instalado y el dispositivo activo para posibilitar a los clientes el uso de identificación electrónica.
- Se recomienda el uso de un dispositivo tipo cajero que integre el equipo conectado a red, pantalla táctil e impresora.

## <span id="page-33-2"></span>**Contenido**

El contenido de la carpeta **Autoservicio** es el siguiente:

- *Autoservicio.jar***:** Archivo de ejecución del módulo Autoservicio
- *configuracionAutoservicio.ini:* Configuración Autoservicio.
- *Carpeta lib:* Librerías que utiliza el módulo (liquidlnf.jar, swing-layout-1.0.jar, IdenFiscal.jar).
- *Carpeta Ayuda:* contiene el archivo xml de configuración de los textos de las pantallas de ayuda.
- *traduccion.txt:* Archivo para la adaptación lingüística de los mensajes presentados en pantalla por este módulo.
- *submenus.ini:* configuración para generar submenús dentro del autoservicio.

## <span id="page-33-3"></span>**Configuración**

Las opciones de funcionamiento de este módulo se establecen a través de los parámetros incluidos en el archivo **configuracionAutoservicio.ini**:

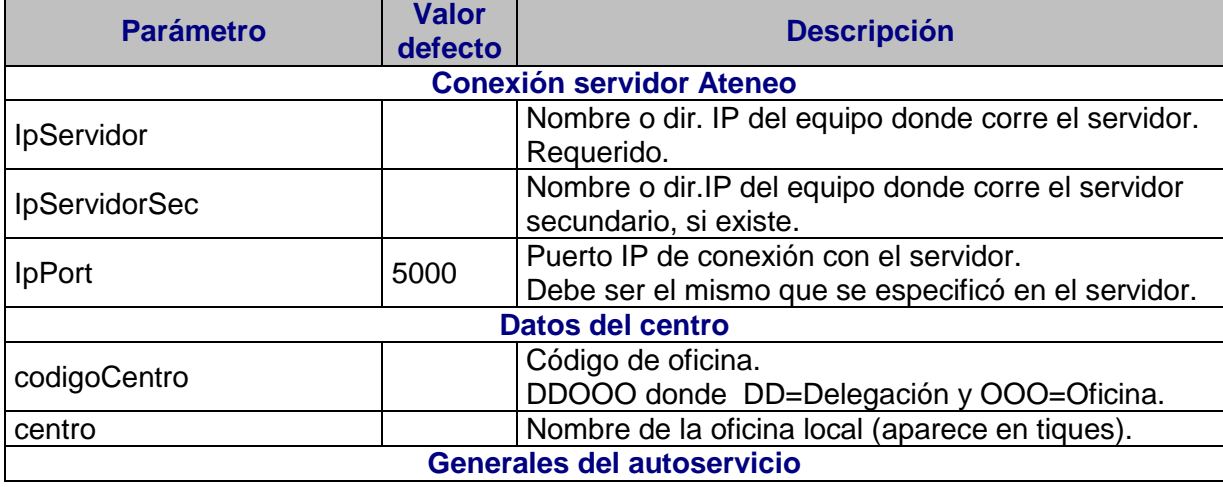

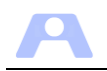

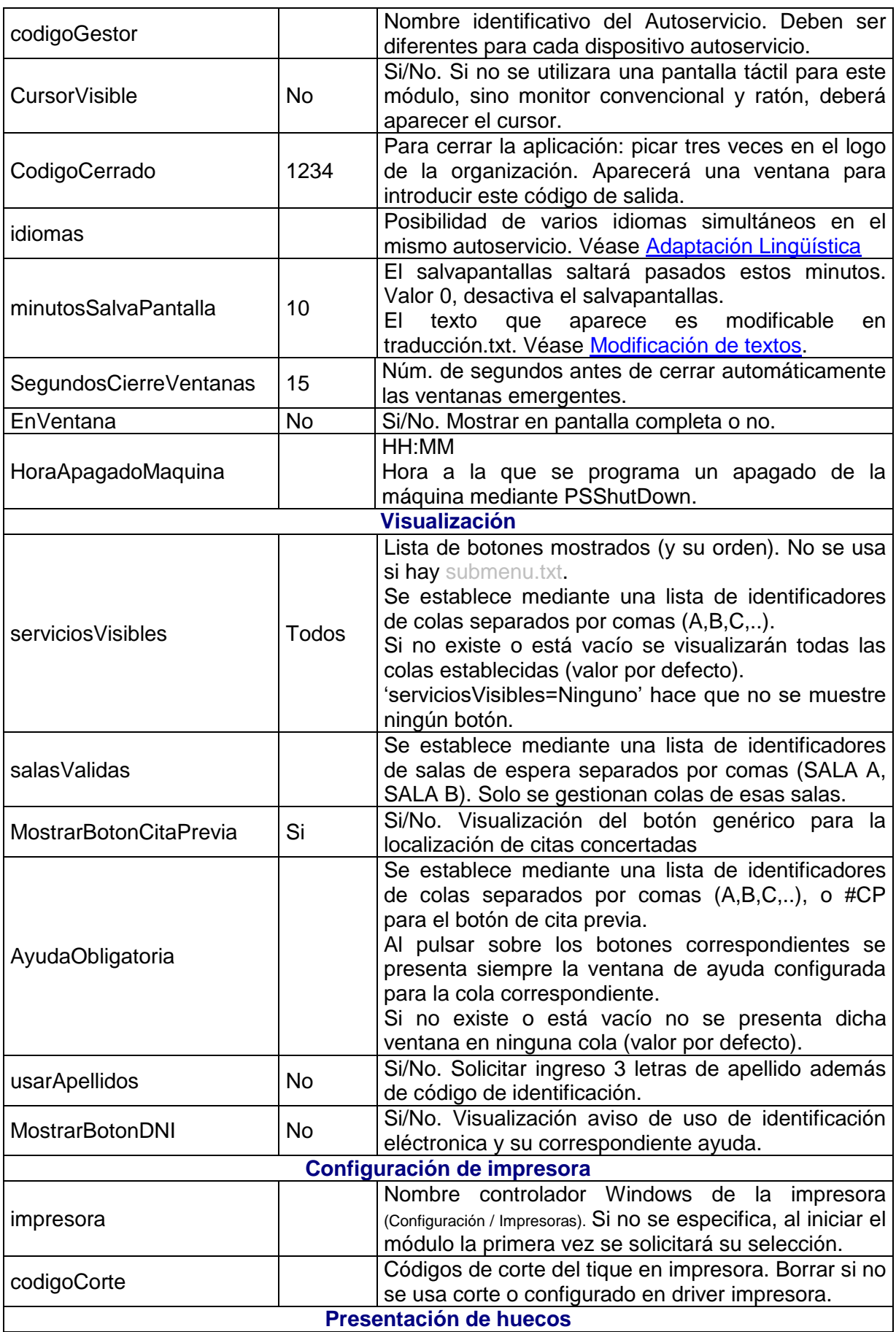

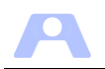

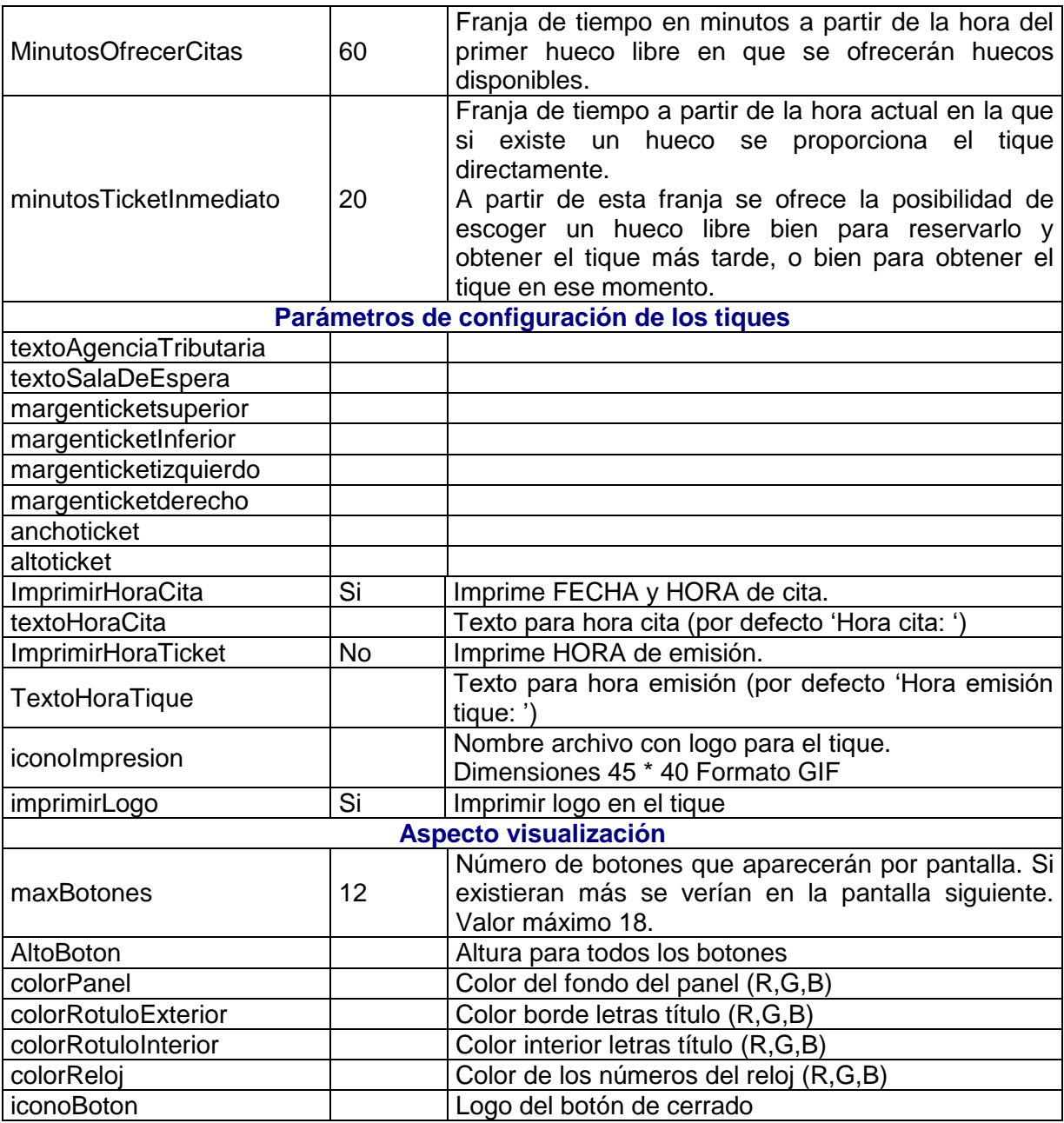

Nota: La aplicación se iniciará con estos parámetros y sus valores por defecto en caso de inexistencia o invalidez de los incluidos en el archivo '.ini'.

# <span id="page-35-0"></span>**Presentación por defecto del autoservicio**

Supongamos que se han definido las siguientes colas:

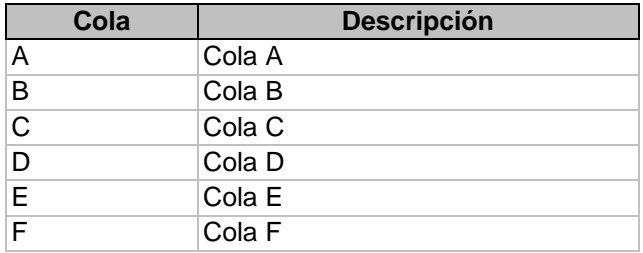

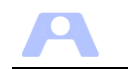

G Cola G

Si no se modifica ningún parámetro de configuración del aspecto, el programa determinará automáticamente el número de botones por pantalla, el tamaño de la fuente, el tamaño de los botones y todas las colas serán mostradas.

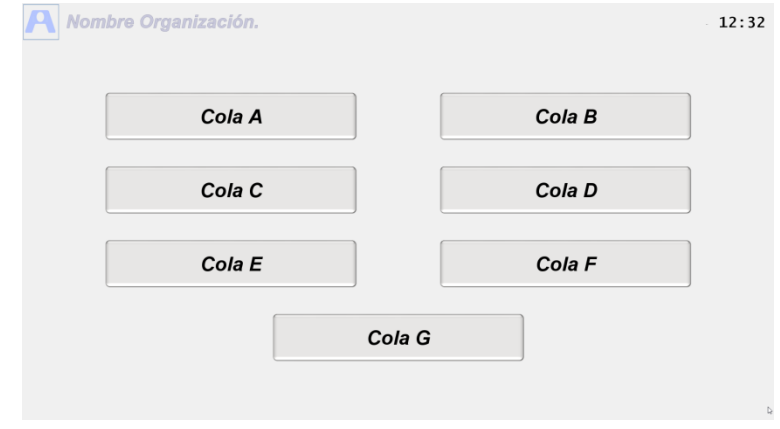

En el caso de que hubiera más colas a mostrar que las que caben en la pantalla, aparecerá un botón con el texto "Ver más servicios" en la zona inferior derecha para mostrar el resto.

Para especificar las características del botón se utilizarían los parámetros tamañoFuente y AltoBoton.

#### <span id="page-36-0"></span>**Filtrar colas a mostrar**

Para filtrar las colas que aparecerán en el autoservicio se utiliza el parámetro serviciosVisibles.

Ej. serviciosVisibles=A,B,C,G

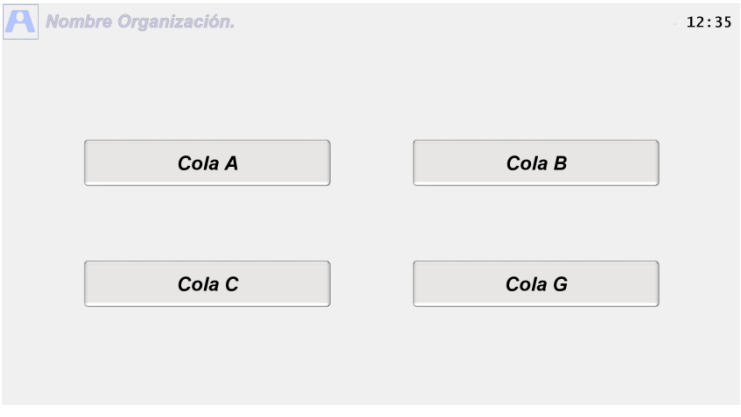

## <span id="page-36-1"></span>**Modificar rótulo del botón**

Podemos cambiar el rótulo del botón, sin que afecte a la descripción de la cola en la aplicación. El nuevo rótulo aparecerá también en los tiques.

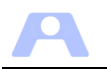

Para ello habría que añadir en el archivo de configuración una línea por cada cola cuyo rótulo se quiera cambiar con respecto a su descripción interna en la aplicación: A= Rótulo A

B= Rótulo B

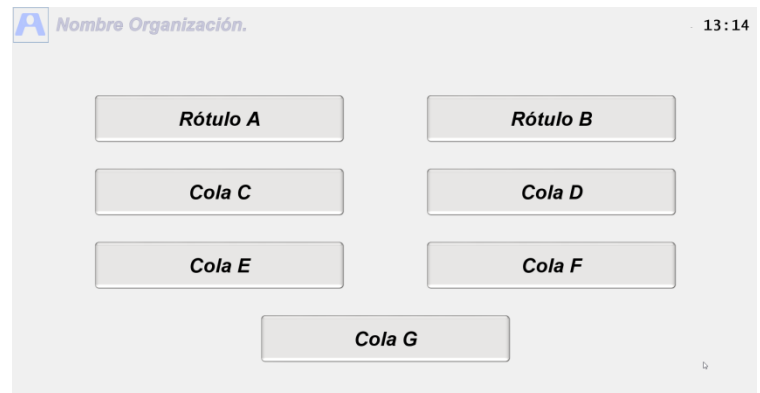

Para modificar el aspecto del texto de un botón podemos utilizar código HTML:

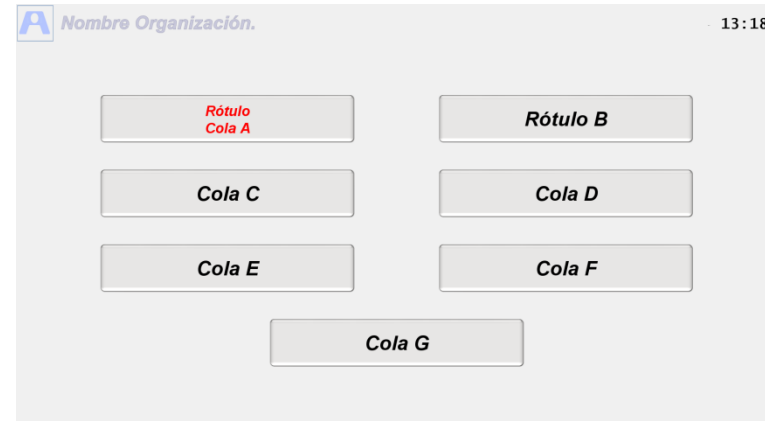

A= <html><center><font size=7 color=red>Rótulo <br>Cola A</font></center><html>

### <span id="page-37-0"></span>**Creación de submenús en el Autoservicio**

En algunas ocasiones puede ser necesario agrupar colas en submenús, de modo que varias de ellas relacionadas estén agrupadas en un botón. Seleccionándolo se abrirá otra ventana con la relación establecida.

La agrupación de colas en botones se realiza creando el archivo submenus.ini (si no se van a utilizar submenús no debe existir este fichero).

Por ejemplo, si se desea agrupar las colas A, B, C y D en un submenú, deberemos crear un archivo submenus.ini con el siguiente contenido:

```
MENU_EJEMPLO,A,B,C,D
\mathbf{E}F
G
```
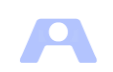

Con ello obtendremos una pantalla 'principal' con el siguiente aspecto:

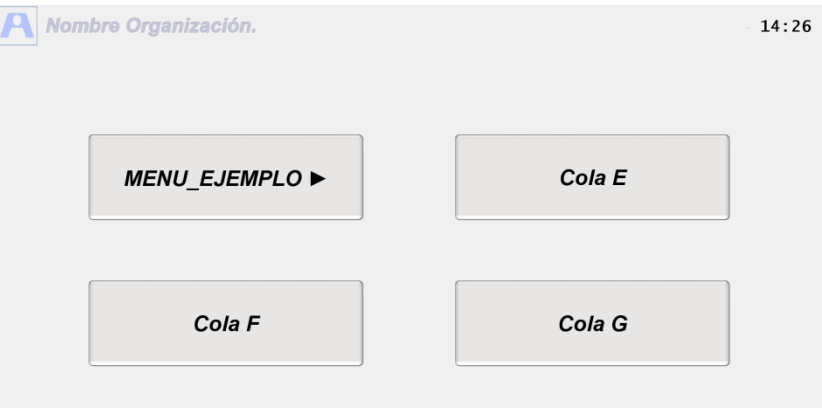

Al pulsar sobre el botón de menú, accederemos a una segunda pantalla con los botones incluidos en dicho menú:

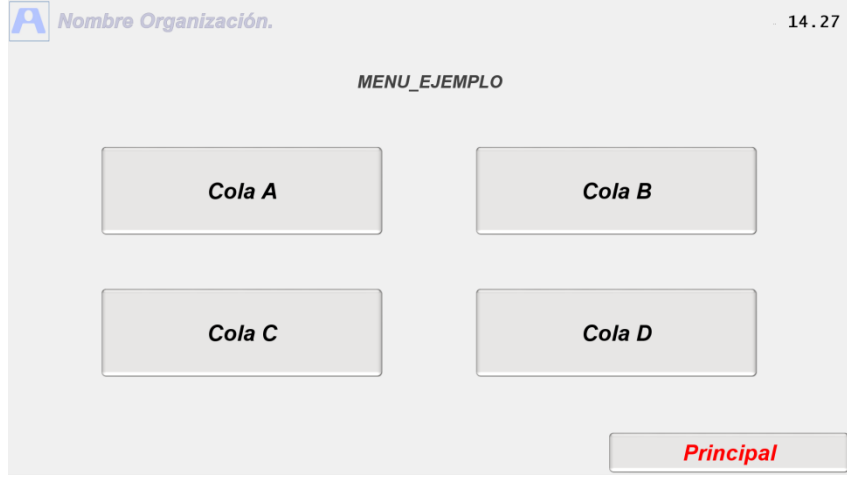

## <span id="page-38-0"></span>**Utilización del Autoservicio con citas concertadas**

Si se activa la gestión de huecos en la aplicación, los huecos disponibles en una determinada cola serán ofrecidos a los clientes cuando se solicite un tique. Solo se proporcionará dicho tique cuando exista hueco disponible. Si existen huecos, se ofrecerán para su reserva u obtención directa del tique. En todo caso se solicitará identificación del cliente (id y apellido).

Desde el módulo Gestor siempre podrá reservar hueco u obtener tique directamente y en caso de no disponibilidad de hueco, y como excepción, siempre podrá emitir un tique sin hueco, con hora de cita la actual o la que se indique.

Desde el administrador se podrá consultar los huecos existentes, ocuparlos para su eliminación e incluso generar nuevos huecos para su uso en la jornada.

Cuando se active la gestión de huecos en la aplicación y el parámetro MostrarBotonCitaPrevia no indique lo contrario, el autoservicio presentará un botón

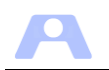

genérico para acceder a la obtención de tique de cualquier cola con gestión de huecos, cuando el cliente disponga de una cita ya concertada.

Si tiene CITA CONCERTADA pulse aquí

Al seleccionarlo se requerirá la identificación del cliente.

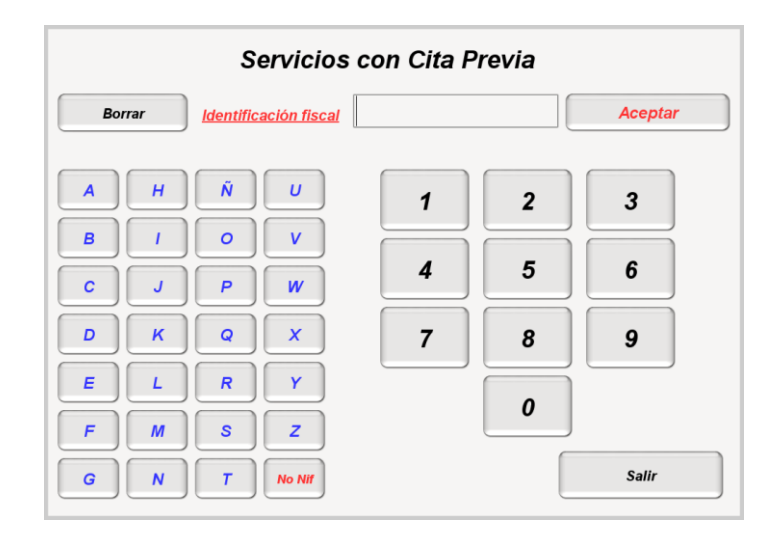

**El código de identificación del cliente será buscado en todas las citas concertadas de cualquier cola con gestión de huecos**, sea cual sea la cola que le corresponda. Si es localizado, se le emitirá el tique de la cola adecuada. En caso contrario no se le emitirá y aparecerá un aviso explicativo.

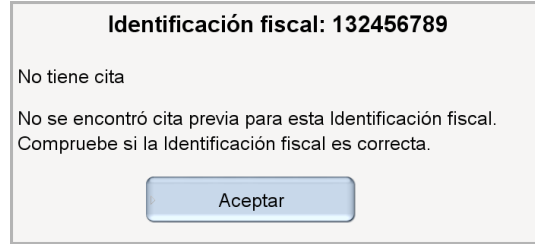

En el caso de que existiera más de una cita concertada correspondiente al número de identificación ingresado, se presentará al cliente una ventana en la que podrá seleccionar la cita para la que desea obtener tique.

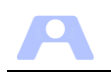

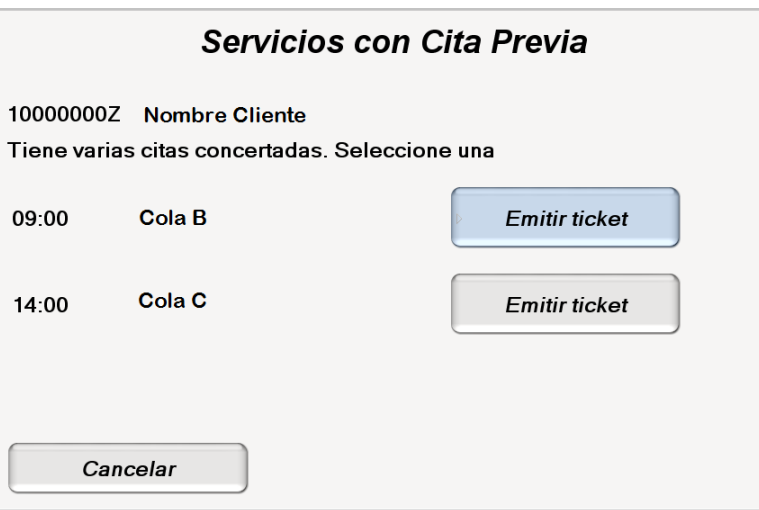

Hasta que no sea atendida la cita del tique obtenido, no se permitirá a ese cliente obtener otro tique de una cola con gestión de huecos.

### <span id="page-40-0"></span>**Utilización del Autoservicio sin cita concertada**

Si la cola seleccionada no tiene activado el parámetro 'gestión de huecos' se le emitirá el tique directamente, con la hora de cita igual a la hora actual, mostrándose el siguiente mensaje:

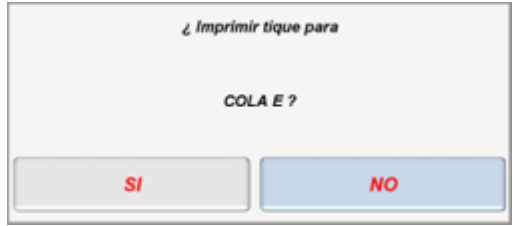

Si se selecciona una cola que sí tiene activado el parámetro 'gestión de huecos' se solicitará la identificación del cliente mediante esta pantalla:

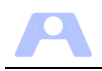

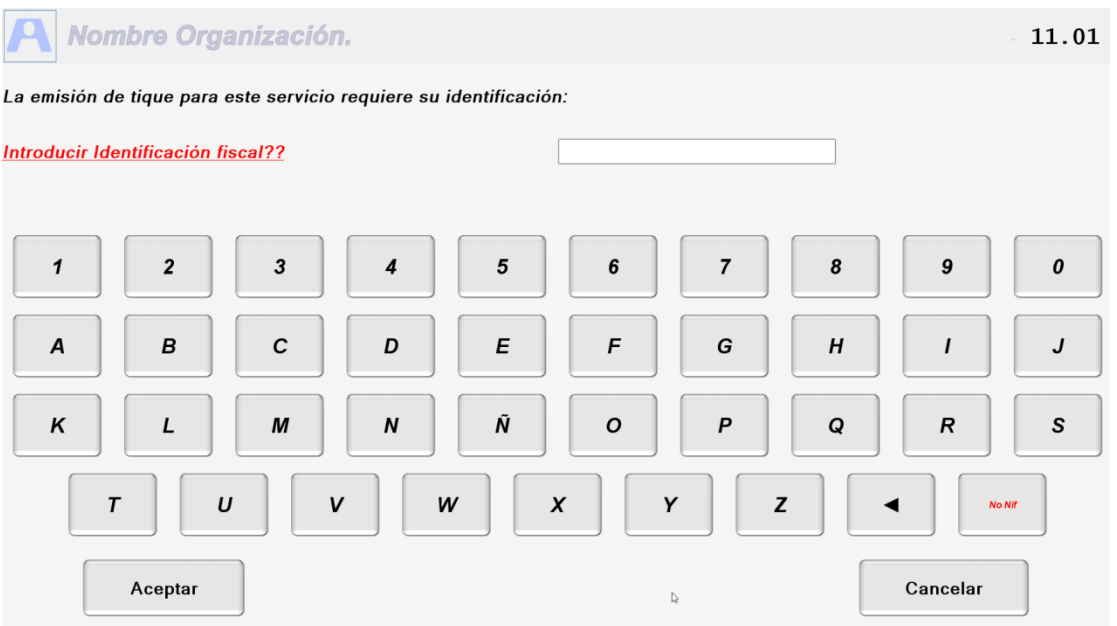

La identificación es requerida para comprobar que el cliente no disponga ya de una cita concertada anteriormente en cualquier cola, en cuyo caso se presenta el siguiente mensaje:

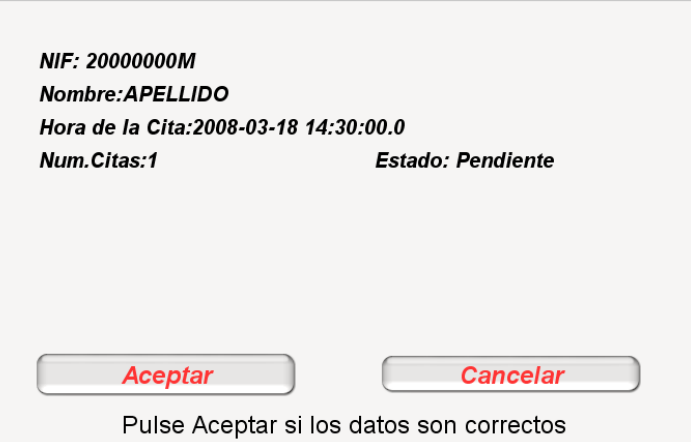

Si se acepta se emitirá el tique correspondiente a la cola en que tiene cita.

Si el cliente no tuviera cita concertada y en la cola no existen huecos disponibles, se informa mediante el siguiente mensaje:

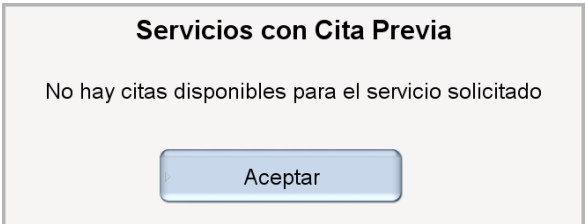

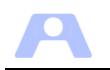

Si existen huecos disponibles y alguno se encuentra en el margen establecido por el parámetro *minutosTicketInmediato* desde la hora actual, se ofrecerá la emisión del tique directamente.

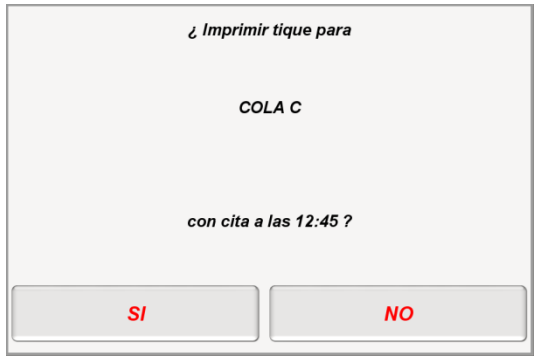

Si el cliente pulsa en NO o bien no hay huecos disponibles en el margen anterior, se muestran los huecos disponibles según el parámetro *MinutosOfrecerCitas*.

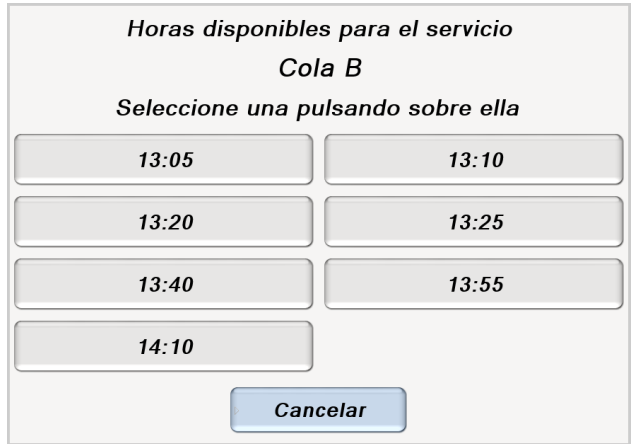

Una vez seleccionada una hora, si es próxima a la hora actual se propone la emisión del tique. Si no lo es, se propone la reserva de la cita para dicha hora:

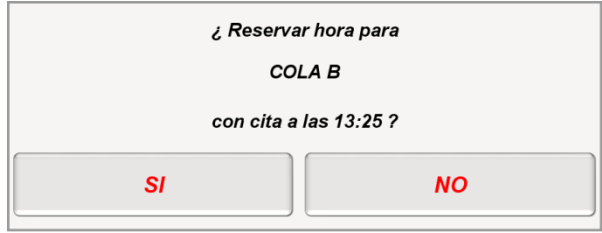

Una vez aceptada la reserva se muestra la siguiente pantalla, donde se puede decidir si obtener el tique y quedar a la espera de ser avisado desde ese momento, o bien cerrar el diálogo quedando la cita concertada. Posteriormente podrá obtener su tique con el mismo procedimiento que cualquier otra cita concertada previamente.

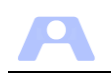

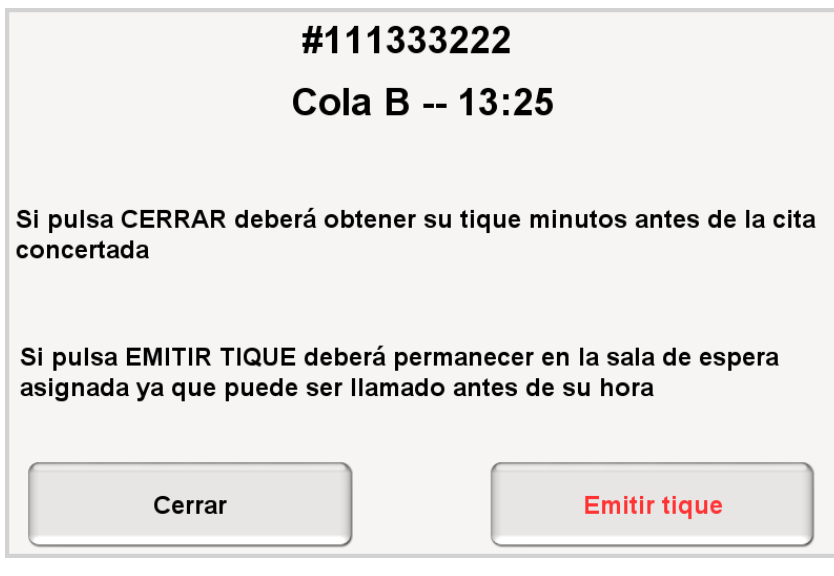

## <span id="page-43-0"></span>**Modificación de los textos del Autoservicio**

Se pueden realizar adaptaciones de los mensajes que aparecen en la pantalla de este módulo, mediante el fichero "traduccion.txt" presente en la carpeta.

Cada línea del fichero tiene dos partes, la izquierda es la clave del mensaje, y la derecha es el mensaje que aparecerá en pantalla. Esta segunda parte es la configurable.

Concretamente, los valores de las siguientes claves deben ser modificadas para su adaptación a la organización usuaria:

```
agencia tributaria = Nombre Organización
tituloCorto = ORG (Aparece en tiques)
```
(Rotulo principal autoservicio).

#### <span id="page-43-1"></span>**Adaptación lingüística del Autoservicio**

El módulo Autoservicio puede configurarse para mostrar todos sus textos en varios idiomas simultáneamente. El proceso de configuración no es complicado si se hace con método.

Actualmente se obtienen los textos que aparecen en pantalla de las siguientes fuentes:

- Los botones que representan colas muestran el nombre de la cola en la base de datos, a no ser que se haya especificado otro alternativo en el fichero 'configuracionAutoservicio.ini'.
- Los textos de las ventanas se obtienen del fichero 'traduccion.txt'.
- Si se usa el archivo 'menu.ini', se carga la configuración y los textos de los botones de dicho archivo.

Esta configuración se mantiene, siendo el idioma así configurado el idioma por defecto.

A continuación se detalla el procedimiento para añadir más idiomas diferentes del idioma inicial.

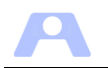

#### **1. Añadir al fichero 'configuracionAutoservicio.ini' la línea:**

Idiomas = idioma\_1, idioma\_2, idioma\_3

Los nombres utilizados serán los que aparezcan en los botones de selección de idioma en la aplicación y deben escribirse en el idioma correspondiente. El primero corresponde al idioma por defecto (el de arranque de la aplicación, que sigue la sistemática expuesta anteriormente)

Por ejemplo: Idiomas = Español, English

Para el idioma por defecto no hay que hacer nada especial (excepto añadir el icono para el botón, como se explica en el punto 6):

#### **2. Crear una carpeta dentro de la del módulo con el mismo nombre de los distintos idiomas (EXCEPTO el idioma por defecto)**

En el ejemplo anterior, una carpeta llamada 'English'

#### **3. Copiar en cada una de estas carpetas el fichero 'traduccion.txt' y traducir adecuadamente cada entrada.**

En caso de no existir el fichero para algún idioma, o de faltar alguna entrada, se obtendrá la entrada del idioma por defecto. Si el fichero 'traducción.txt' del idioma por defecto también presentara el error, se obtendrá la entrada de una copia interna del módulo Autoservicio.jar que se encuentra en español.

#### **4. Crear en cada una de estas carpetas un fichero de nombre 'colas.ini' con la descripción traducida de todas y cada una de las colas que se usarán.**

La estructura de este fichero será la habitual:

A=Service A B=Service B

...

A diferencia de lo que ocurre cuando se usan descripciones alternativas en 'ConfiguracionAutoservicio.ini', este fichero debe estar completo o el botón correspondiente a la cola inexistente aparecerá en blanco al cambiar de idioma.

#### **5. En caso de usarse la opción de 'submenus' (colas agrupadas), copiar el fichero 'submenus.ini' en cada una de las carpetas y traducir los textos de los botones de menú.**

La enumeración de colas incluidas en cada menú, así como las colas que aparecen como botones del primer nivel no se usarán para nada en estos ficheros, por lo que no deben aparecer.

En el ejemplo: Submenus.ini principal: Menu Ejemplo,A,B,C,D E F G

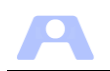

Submenus.ini en carpeta English: Menu\_Example

**6. En caso de que se encuentre en cada carpeta de idioma un archivo de tipo GIF 'nombre\_idioma.gif' se incorporará a los botones de cambio de idioma. El icono para el idioma por defecto se situará en la carpeta del módulo.**

Antes de poner en explotación el módulo habrá que repasar todas las pantallas en todos los idiomas, para comprobar que no se ha olvidado ninguna descripción en los ficheros 'colas.ini', ya que el botón correspondiente aparecerá en blanco para ese idioma (aunque seguirá plenamente funcional)

En el tique impreso NO APARECEN TRADUCIDOS ni el nombre del centro ni el nombre, si lo hubiera, de la sala de espera.

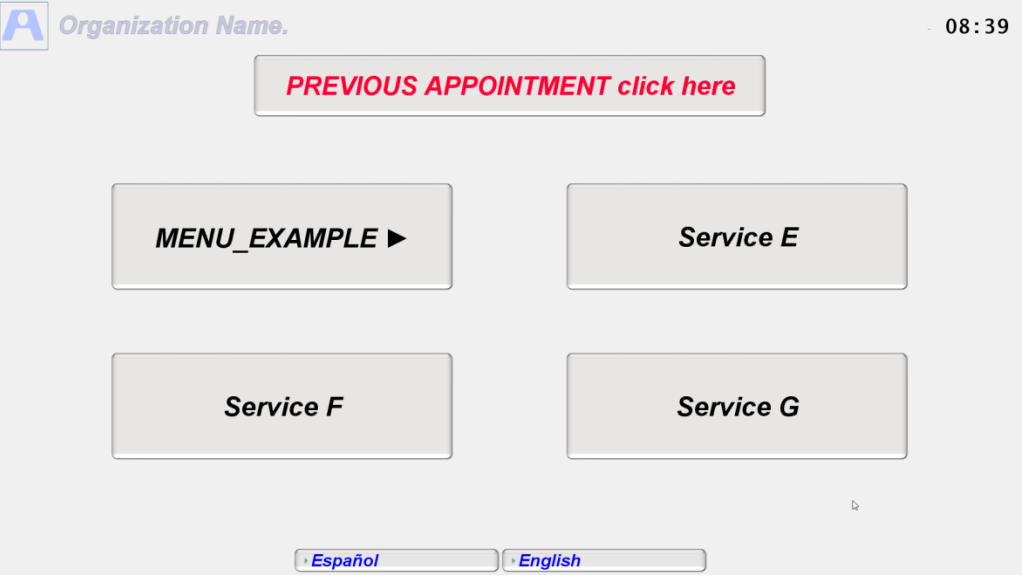

También hay un texto para las colas sin ayuda definida (que no están en Ayuda.xml). Este sí está traducido, aunque se genera si no se encuentra la traducción (no está por defecto y aparece "No hay ayuda definida para este tema"). La clave en el fichero de fichero de traducción es:

*noHayAyuda=Texto para colas sin ayuda definida...*

#### <span id="page-45-0"></span>**Pantalla de Ayuda del Autoservicio**

Los clientes del autoservicio pueden requerir una explicación más detallada acerca de las diferentes opciones que se le presentan, más allá del rótulo de los botones. Se ha incluido un mecanismo para presentar un botón de ayuda que desplegará una ventana con información más completa acerca de cada opción.

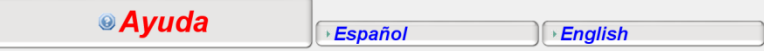

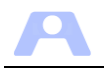

Para ello se ha de incluir una carpeta con el nombre *Ayuda* dentro de la carpeta del módulo. En dicha carpeta se incluye un archivo denominado *cabecera.jpg* con el gráfico que se desee presentar en la ventana de ayuda y otro archivo denominado *Ayuda.xml* con el texto de la misma.

La estructura de este archivo xml es la siguiente:

```
<?xml version="1.0" encoding="Windows-1252"?>
<ayuda imagen='cabecera.jpg'>
<item cola='#CP' descripcion="Ayuda Cita Previa">
Texto de ayuda sobre Botón Cita Previa.
\langleitem\rangle<item cola='A'>
Texto de ayuda sobre la cola A.
</item>
<item cola='B' tique='no'>
Texto de ayuda sobre la cola B. Sin emisión de ticket.
</item>
<item cola='C' imagen='logoBN.jpg'>
Texto de ayuda sobre la cola C. Cambio de imagen.
\langleitem\rangle<item cola='D'>
<html>Texto de ayuda sobre la <FONT size='6' color='red'> cola D</FONT>. Uso 
HTML.</html>
\langleitem\rangle<item cola='E'>
Texto de ayuda sobre la cola E.
\langleitem\rangle<item cola='F'>
Texto de ayuda sobre la cola F.
\langleitem\rangle<item cola='G'>
Texto de ayuda sobre la cola G.
\langleitem\rangle</ayuda>
```
Al pulsar sobre el botón de ayuda aparecerá una ventana, donde seleccionamos la cola sobre la que obtener información:

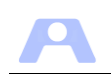

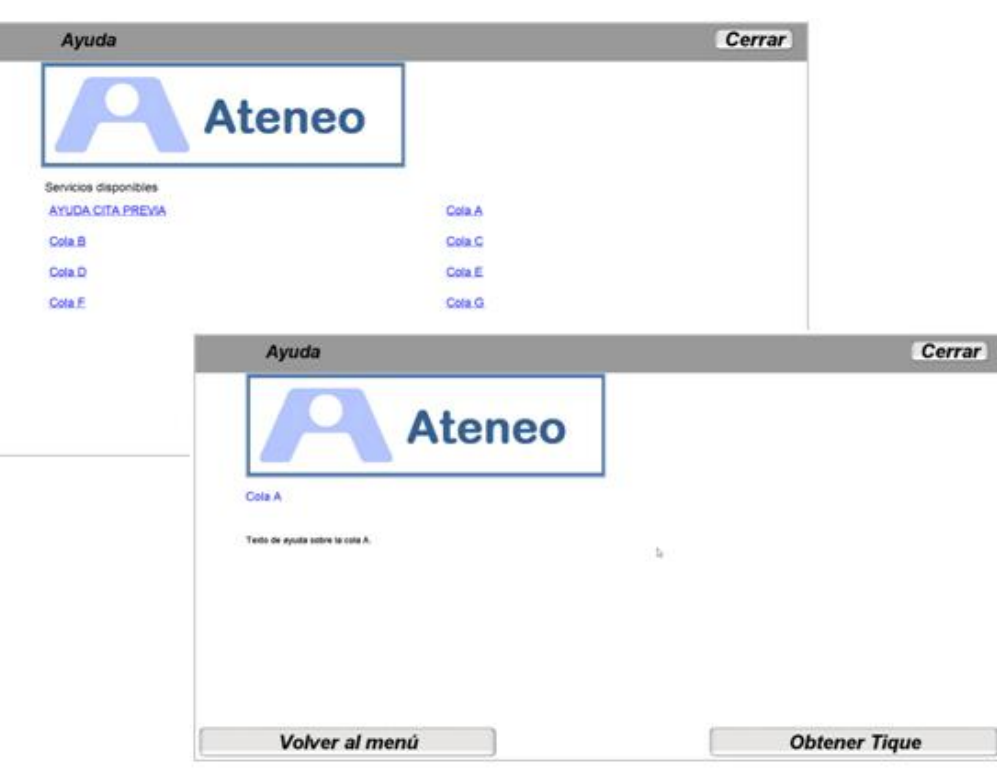

Si se desea contar con la ayuda en los idiomas alternativos, sólo hay que incluir la versión traducida del archivo ayuda.xml en la carpeta correspondiente al idioma.

#### **Ayuda para el botón de cita previa**

Se puede configurar el módulo para que cuando se pulse el botón de cita previa aparezca una ventana de ayuda o bien en el botón de ayuda aparezca la opción para cita previa.

Para ello se habrá de introducir una entrada en el fichero *ayuda.xml* de la siguiente forma:

```
<item cola='#CP' descripcion="Ayuda Cita Previa">
Texto de ayuda sobre Botón Cita Previa.
</item>
```
A su vez en el fichero *configuraAutoservicio.ini* se podrá incluir la identificación de la cola *#cp* en la entrada *ayudaobligatoria,* por ejem*plo ayudaobligatoria =#CP,A.* 

#### **Bloqueo emisión de tiques desde ventana de ayuda**

Podemos hacer que desde la ventana de ayuda no se pueda obtener tiques mediante el atributo *tique='no'*, para colas sin uso (cerradas) pero con información al cliente a través de ayuda obligatoria

```
<item cola='B' tique='no'>
Texto de ayuda sobre la cola B.
</item>
```
(En el configuraAutoservicio.ini se deberá activar la ayuda obligatoria para la cola con *ayudaobligatoria = B*)

#### **Modificación imagen utilizada**

Para cambiar la imagen utilizada en la ayuda de una deteminada cola:

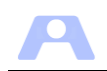

```
<item cola='C' imagen='logoBN.jpg'>
Texto de ayuda sobre la cola C. Cambio de imagen.
\langleitem\rangle
```
#### **Uso de html**

El texto explicativo puede ser formateado incrustando etiquetas html de igual modo que en los rótulos de los botones.

```
<item cola='D'>
<html>Texto de ayuda sobre la <FONT size='6' color='red'>cola D</FONT>. Uso 
HTML.</html>
\langleitem\rangle
```
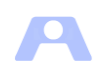

## <span id="page-49-0"></span>**Cierre del módulo autoservicio**

El uso público de este módulo hace necesario bloquear el cierre de la aplicación. Para ello hay que pulsar 3 veces sobre el logo de la esquina superior izquierda e introducir el código de cierre que viene establecido en el parámetro ['CodigoCerrado'](#page-33-3).

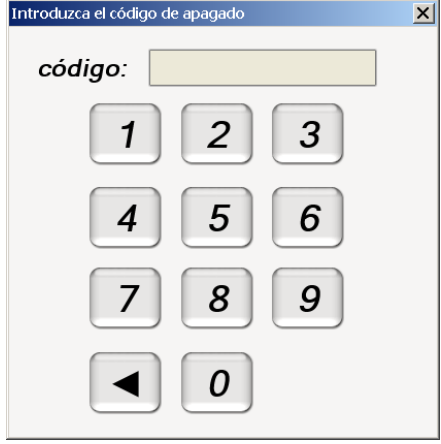

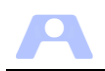

# <span id="page-50-0"></span>**CONFIGURACIÓN DEL MÓDULO OPERADOR**

## <span id="page-50-1"></span>**Requisitos**

El módulo Operador puede ser instalado en cualquier equipo conectado a la red IP, con el entorno de ejecución .NET FrameWork instalado.

## <span id="page-50-2"></span>**Contenido**

El contenido de la carpeta **Operador** es el siguiente:

- *Operador.exe:* Archivo de ejecución del módulo Operador
- *configuracionOperador.ini:* Archivo de configuración del módulo Operador.
- *Carpeta Notas:* utilizada para la grabación de notas en la cita.
- **IdenFiscal.dll:** librería utilizada para la identificación del cliente.

El módulo operador se instalará en los puestos de atención al cliente. Al igual que el resto de los módulos, al inicio se comunicará con el servidor para comprobar si existe una nueva versión en la carpeta clientes del servidor, en cuyo caso se descargará y se ejecutará esta nueva versión.

Este módulo, ante caídas del servidor, continuará intentando reconectar con él y si se ha configurado un servidor secundario, dicho intento lo dirigirá alternativamente a ambos servidores.

## <span id="page-50-3"></span>**Configuración**

Las opciones de funcionamiento de este módulo se establecen a través de los parámetros incluidos en el archivo **configuracionOperador.ini**:

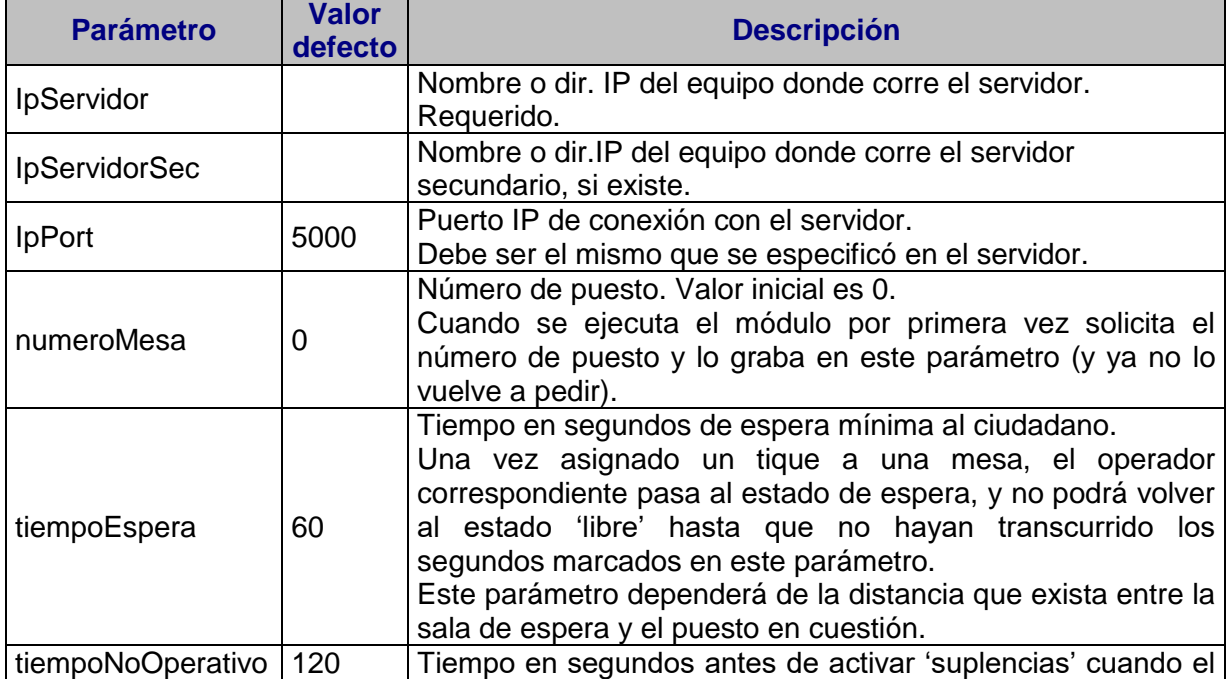

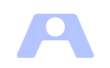

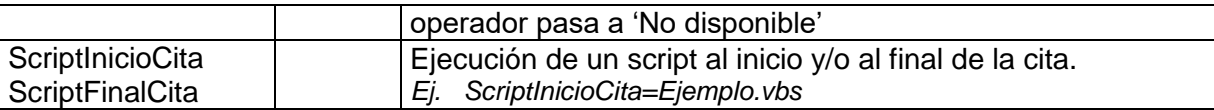

Nota: La aplicación se iniciará con estos parámetros y sus valores por defecto en caso de inexistencia o invalidez de los incluidos en el archivo '.ini'.

Nota: Se puede iniciar el operador sin que el operador esté dado de alta con 'operador.jar /usuario'.

## <span id="page-51-0"></span>**Oficina sin Gestor. MiniGestor.**

En oficinas pequeñas que no requieren gestión de colas (sin gestor ni sala de espera) y a efectos de obtención de información sobre los servicios prestados, se puede instalar este módulo con una versión reducida del módulo Gestor, de forma que será el propio operador el que marque la presencia del cliente y proceda a dar de alta una nueva cita.

Para ello, el módulo Servidor de estas oficinas debe indicarlo mediante el parámetro *recepcionista= no* incluido en el archivo ConfiguracionServidor.ini. En la utilidad ConfiguraServidor, deberemos desmarcar la opción correspondiente en la pestaña Parámetros Servidor:

Oficina con Gestor-Recepcionista

Dicha situación se detectará automáticamente al iniciarse el módulo Operador y se arrancará entonces en el propio puesto de los operadores el programa 'MiniGestor.dll'con una versión reducida del módulo Gestor.

Para asegurar la validez de la versión del programa 'MiniGestor.dll' se ha establecido un sistema similar a la actualización automática del módulo Operador explicado en el punto anterior. De esta forma, cuando se requiere su instalación o actualización en el puesto del operador, se obtendrá desde la carpeta 'Clientes' existente en el Servidor.

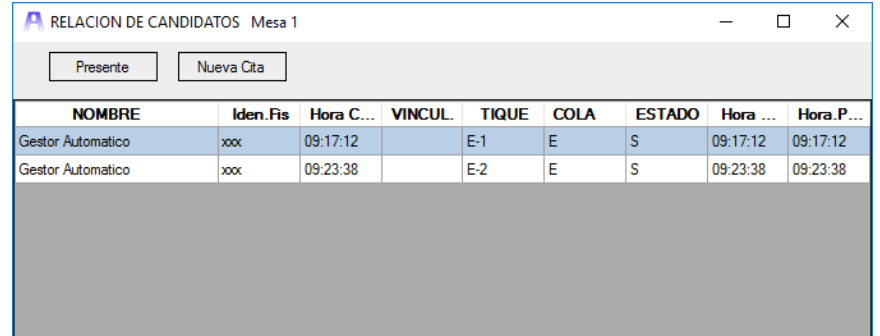

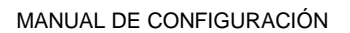

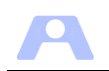

# <span id="page-52-0"></span>**CONFIGURACION DEL MÓDULO MONITOR**

## <span id="page-52-1"></span>**Requisitos**

- El módulo Monitor puede ser instalado en cualquier equipo conectado a la red IP, con Máquina Virtual de Java 1.6 o posterior instalada.
- Conexión con las pantallas de aviso y altavoz.
- Inhabilitar opciones de salvapantalla y ahorro de energía.

## <span id="page-52-2"></span>**Contenido**

El contenido de la carpeta **Monitor** es el siguiente:

- *Monitor.jar***:** Archivo de ejecución del módulo Monitor.
- *configuracionMonitor.ini:* Archivo de configuración del módulo Monitor.
- *Carpeta recursos***:** Todos los archivos de imágenes .jpg que se coloquen en esta carpeta aparecerán en los monitores de avisos cuando no haya tique en tránsito o no haya nuevos avisos. Se incluye ejemplo. También se suministra presentación con los originales para su edicición.
- *Carpeta recursos/voz***:** Ficheros de sonido para la locución de avisos por altavoz.
- *traduccion.txt***:** Archivo para la adaptación lingüística de los mensajes presentados en pantalla por este módulo.

## <span id="page-52-3"></span>**Configuración**

Las opciones de funcionamiento de este módulo se establecen a través de los parámetros incluidos en el archivo **configuracionMonitor.ini**:

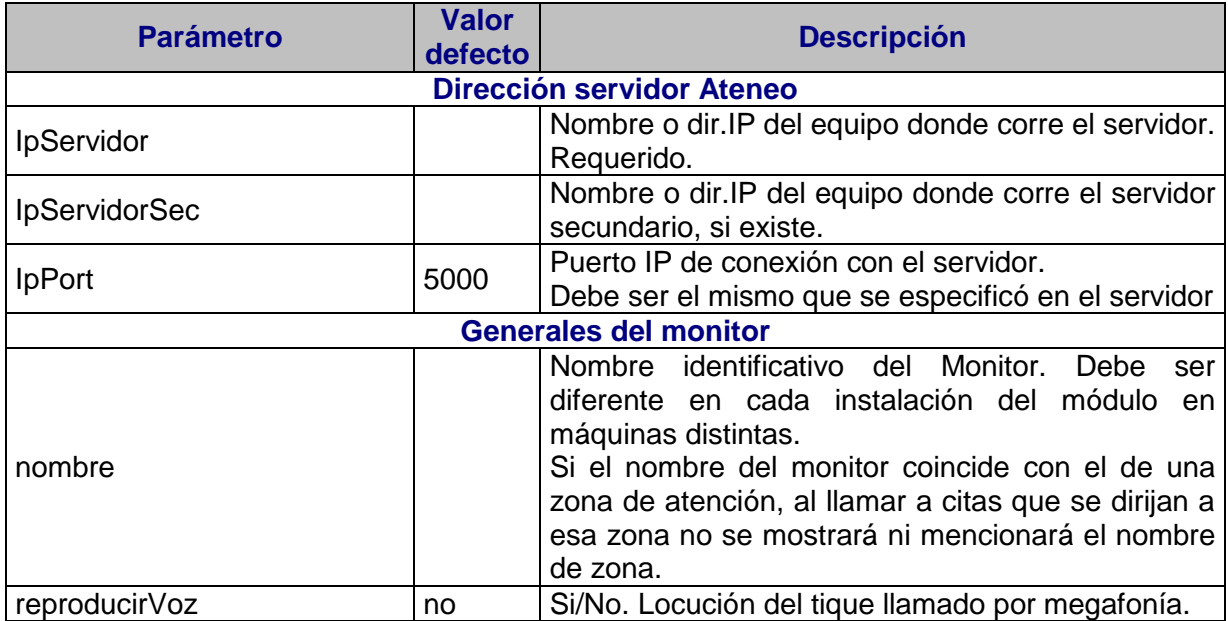

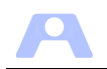

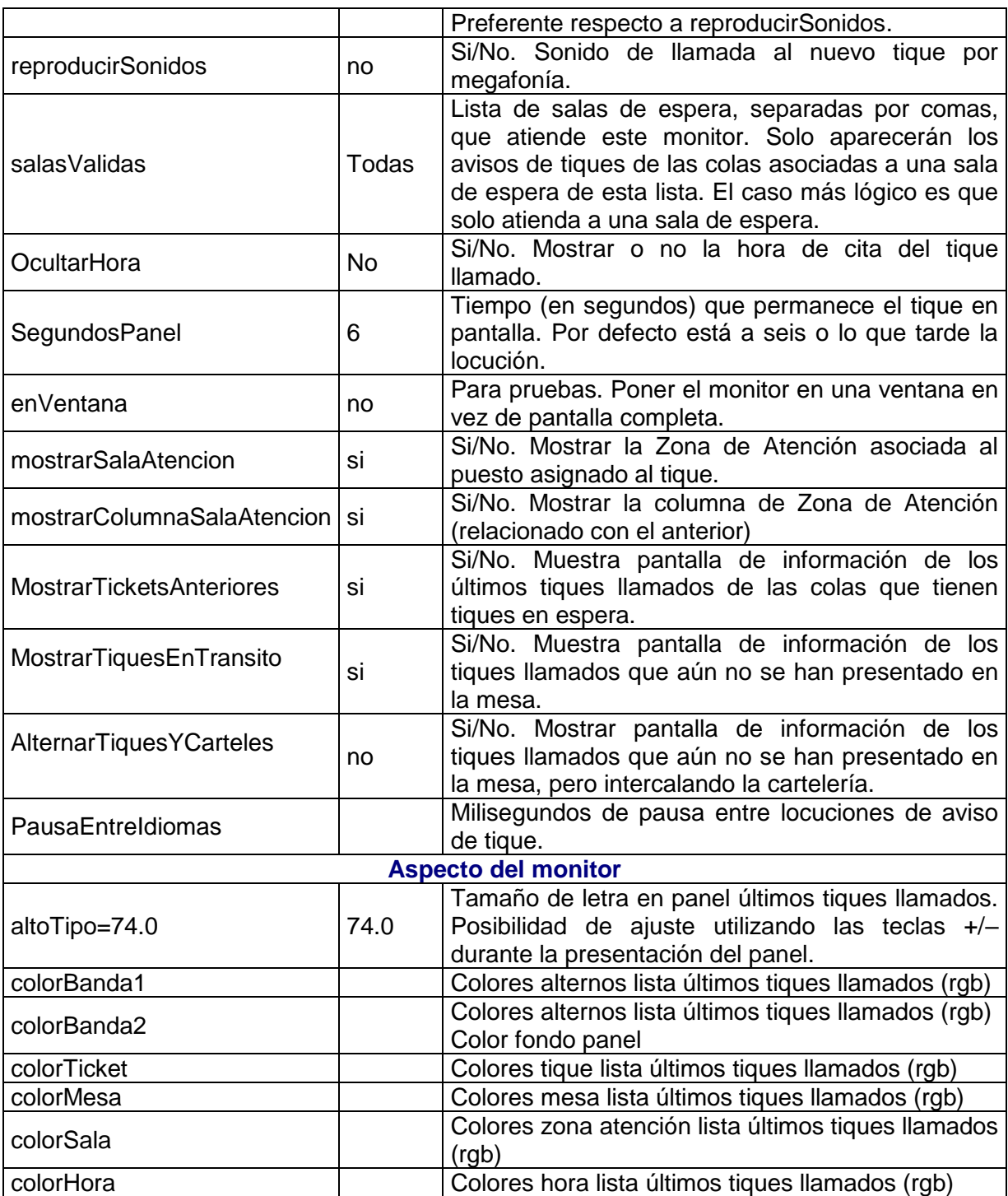

Nota: La aplicación se iniciará con estos parámetros y sus valores por defecto en caso de inexistencia o invalidez de los incluidos en el archivo '.ini'.

## <span id="page-53-0"></span>**Adaptación lingüística del Monitor**

Para poder realizar las adaptaciones lingüísticas de los mensajes que aparecen en la pantalla de este módulo, se incorpora el archivo "traduccion.txt". Cada línea se compone de dos partes, la izquierda es la clave del mensaje, y la derecha es el mensaje traducido. Es esta segunda parte la configurable.

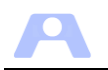

Por ejemplo la línea: *mesa = Puesto*, configuraría el mensaje que se presenta en la pantalla del monitor para indicar la mesa asignada al tique que se avisa.

En cuanto a la traducción de las locuciones, en la carpeta recursos/voz están los archivos .wav con la grabación de estos mensajes. Para que las locuciones se emitan en otro idioma basta sustituirlos por la grabación traducida correspondiente.

El programa repite la locución de los avisos dos veces. Se puede configurar el módulo para que cada locución sea en un idioma distinto, para ello sólo se ha de incluir una segunda carpeta denominada 'voz2' dentro de carpeta 'recursos', que contenga todas las locuciones traducidas. Los avisos se mencionarán primero en el idioma de la carpeta 'voz' y después en el de la carpeta 'voz2'

Como se indicó en la configuración del servidor al definir las [zonas de atención,](#page-25-0) si las dos palabras que la definen tienen su correspondiente fichero de voz en la carpeta recursos/voz, éstas también se oirán.

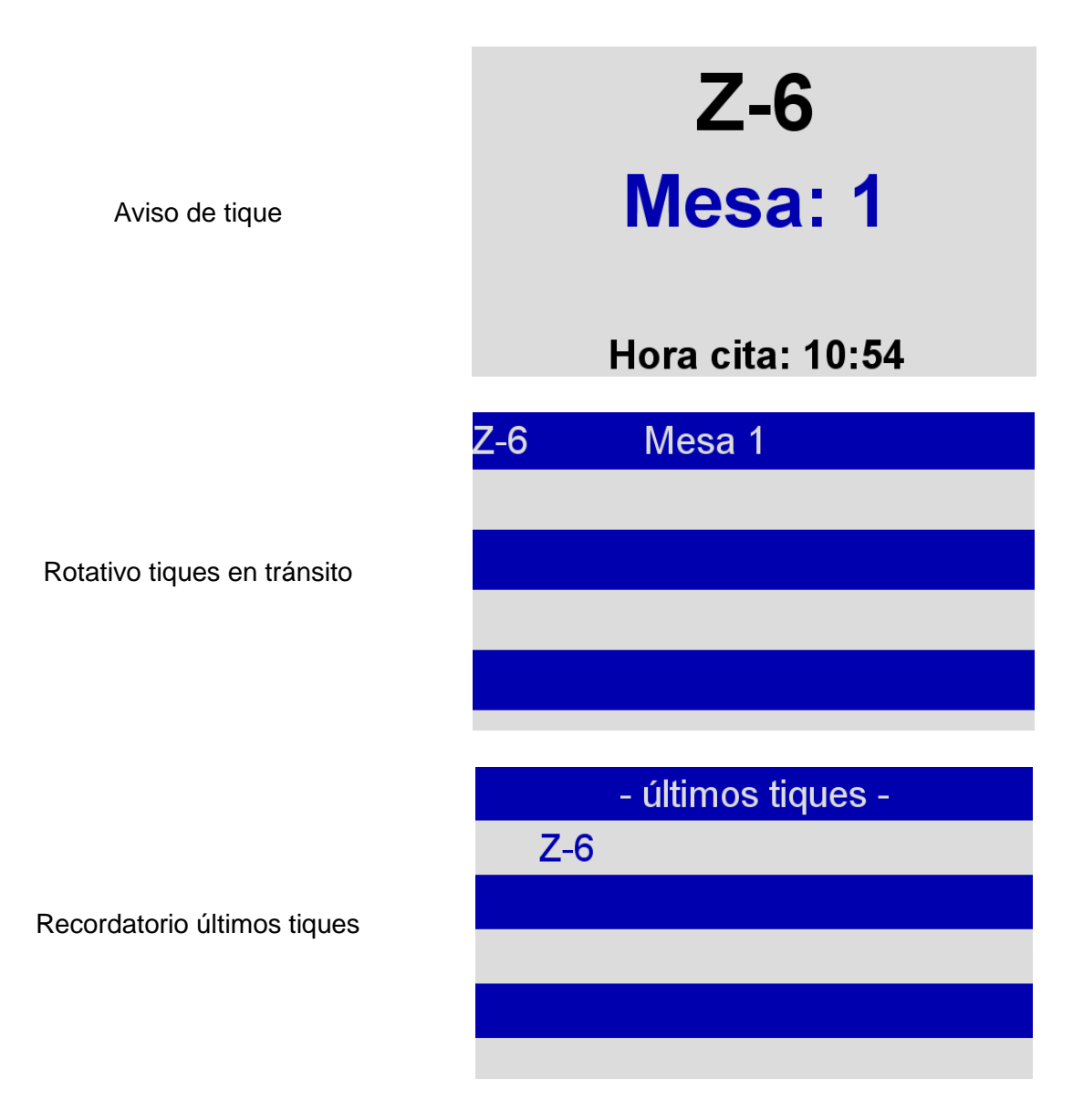

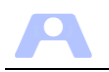

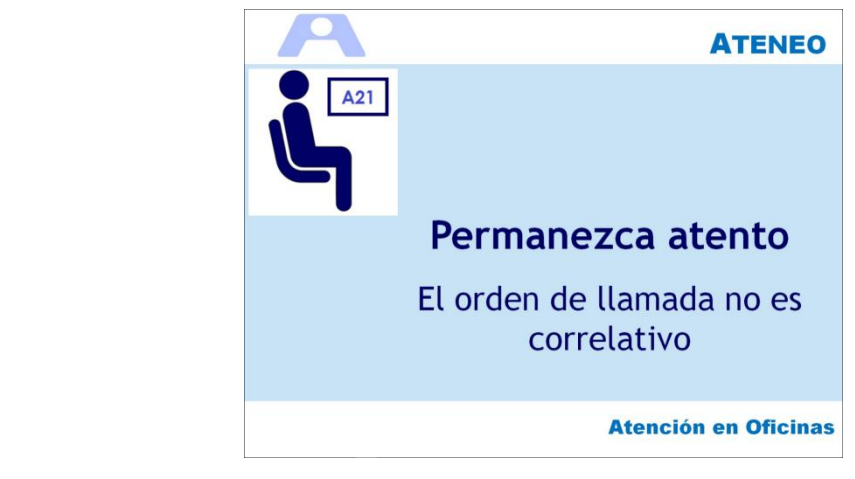

## Cartelería